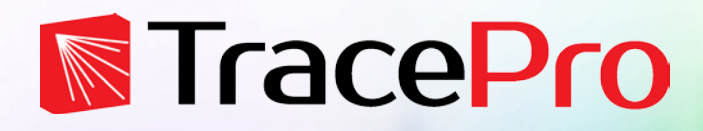

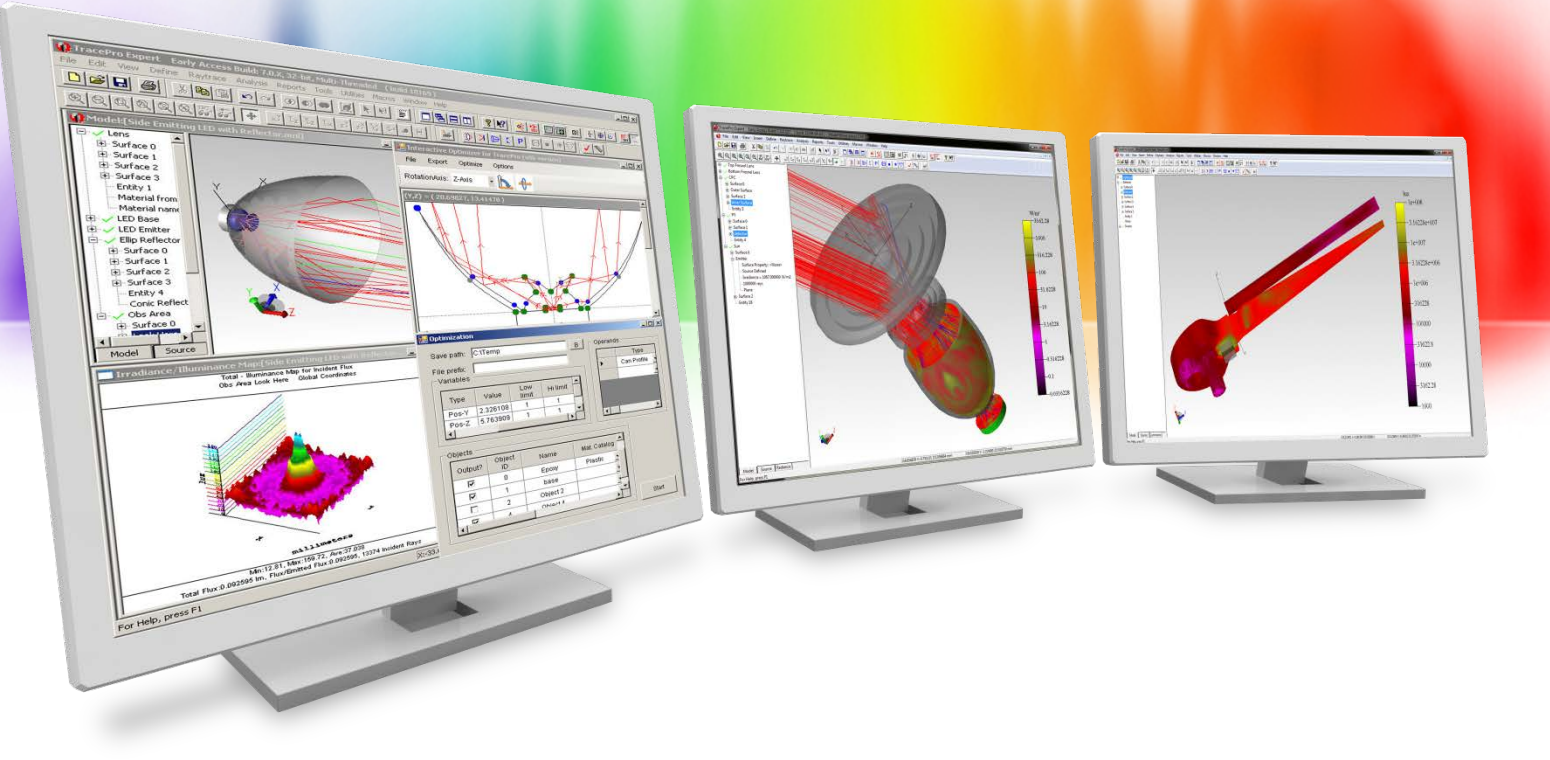

# **Making Custom Optical Properties in TracePro**

A Lambda Research Corporation Webinar **July 27, 2017**

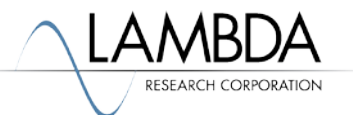

#### **Presenter**

#### • **Presenter**

Dave Jacobsen Sr. Application Engineer Lambda Research Corporation

#### • **Moderator**

Mike Gauvin Vice President of Sales and Marketing Lambda Research Corporation

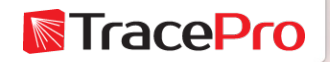

### **Format**

- A 25-30 minute presentation followed by a question and answer session
- Please submit your questions anytime using Question box in the GoToWebinar control panel

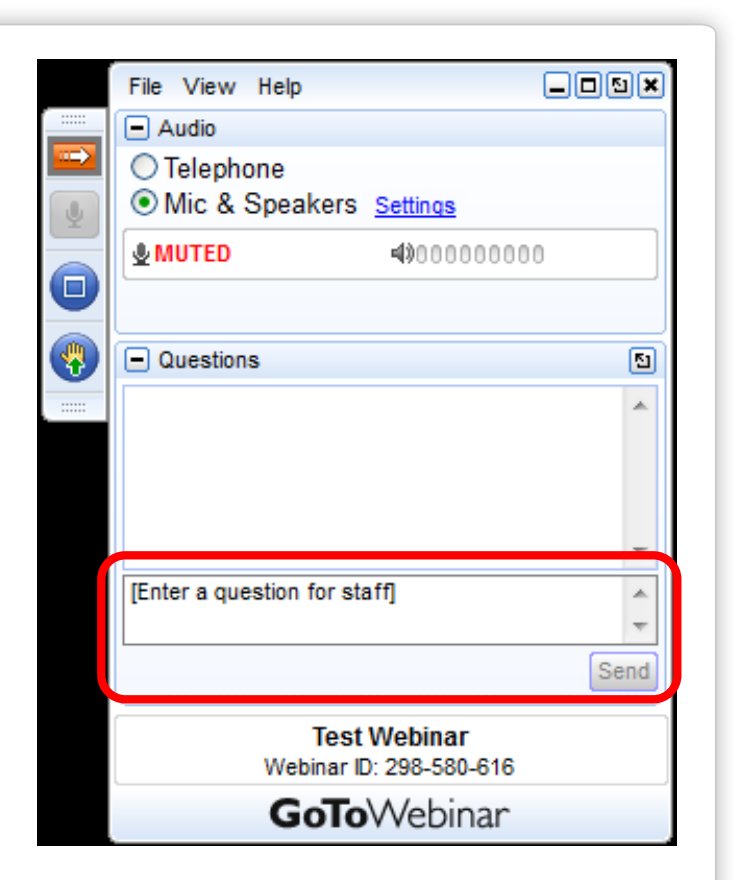

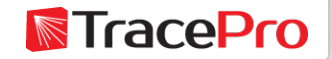

## **Additional Resources**

- Past TracePro Webinars
	- <https://www.lambdares.com/su/tracepro-webinars/>
- TracePro Tutorial Videos
	- <https://www.lambdares.com/su/tracepro-videos/>
- TracePro Tutorials
	- <https://www.lambdares.com/su/tracepro-tutorials/>
- Information on upcoming TracePro Training Classes
	- <https://www.lambdares.com/training/>

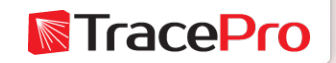

## **Upcoming TracePro Training**

- **Tel Aviv, Israel**
	- 1-day TracePro seminar October 16, 2017
- **Littleton, MA**
	- Introduction to TracePro October 24-25, 2017
	- Optimization with TracePro October 26-27, 2017
- **Barcelona, Spain**
	- Introduction to TracePro November 7-8, 2017
	- Optimization with TracePro– November 9-10, 2017
- **Please ask us about custom onsite training**

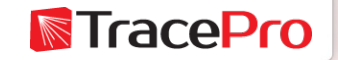

### **Latest TracePro and RayViz Release**

**TracePro 7.8.1 -** Released May 3, 2017

**TracePro 7.8.2 Early Access -** Now available

**RayViz 7.8.1 -** Released May 3, 2017

Customers with current maintenance and support agreements can download this new release at:

<http://www.lambdares.com/CustomerSupportCenter/index.php/trace-pro/current-release>

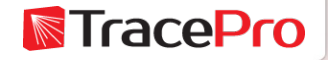

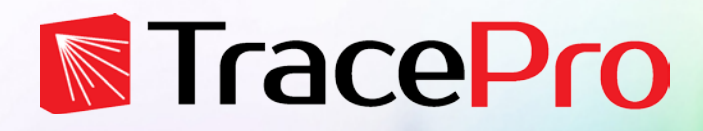

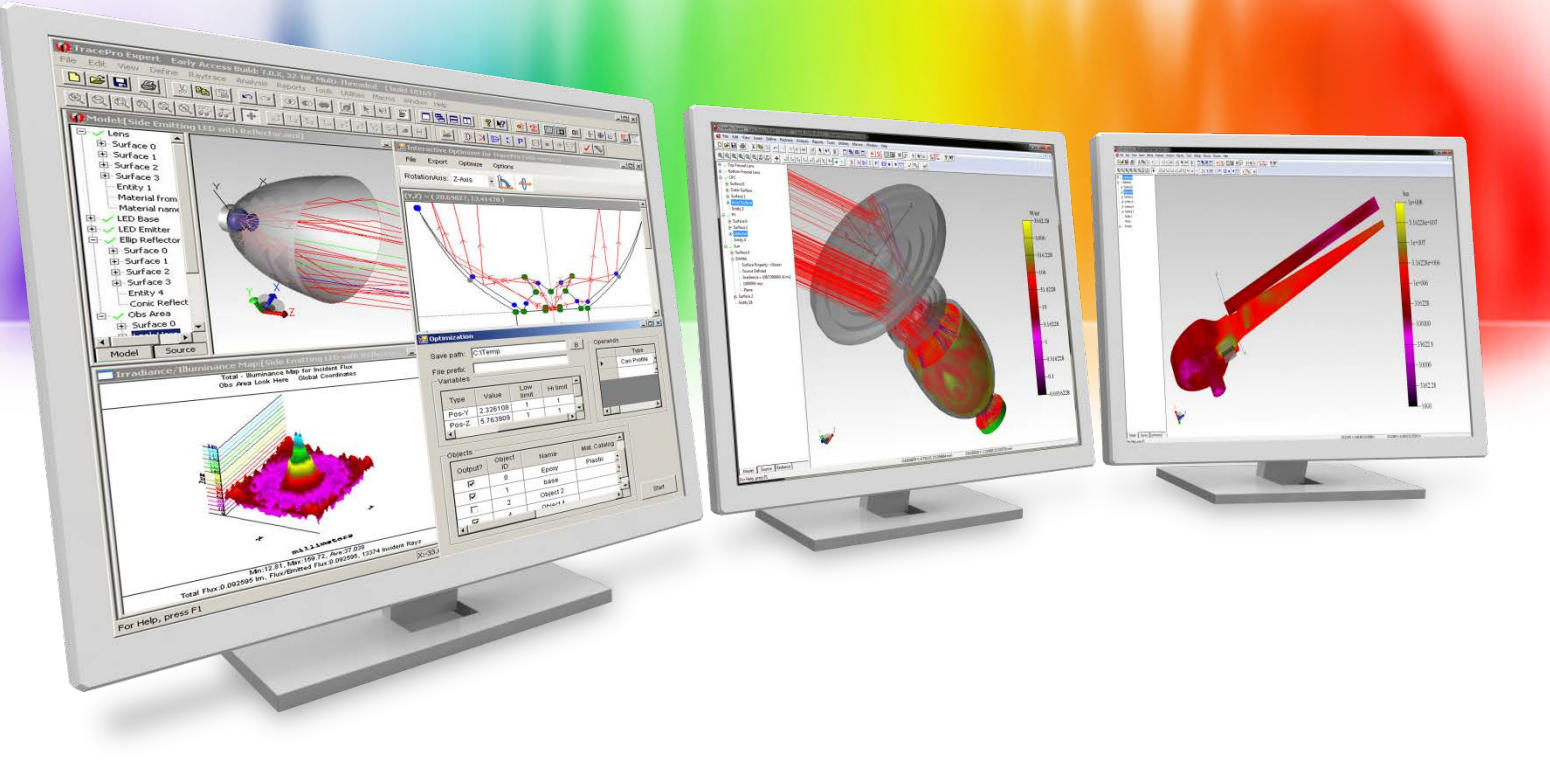

# **Making Custom Optical Properties in TracePro**

A Lambda Research Corporation Webinar **July 27, 2017**

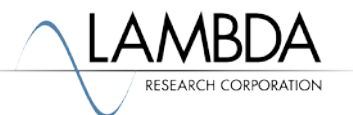

## **Agenda**

- What property types are available in TracePro
- Which properties are available in each edition of TracePro
- The parameters that define different property types
- The property editors and how to make new properties
- Utilities in TracePro for making new properties
- Questions and Answers

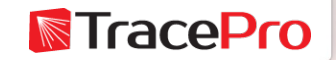

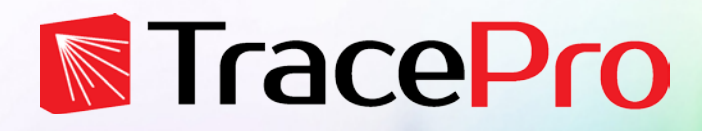

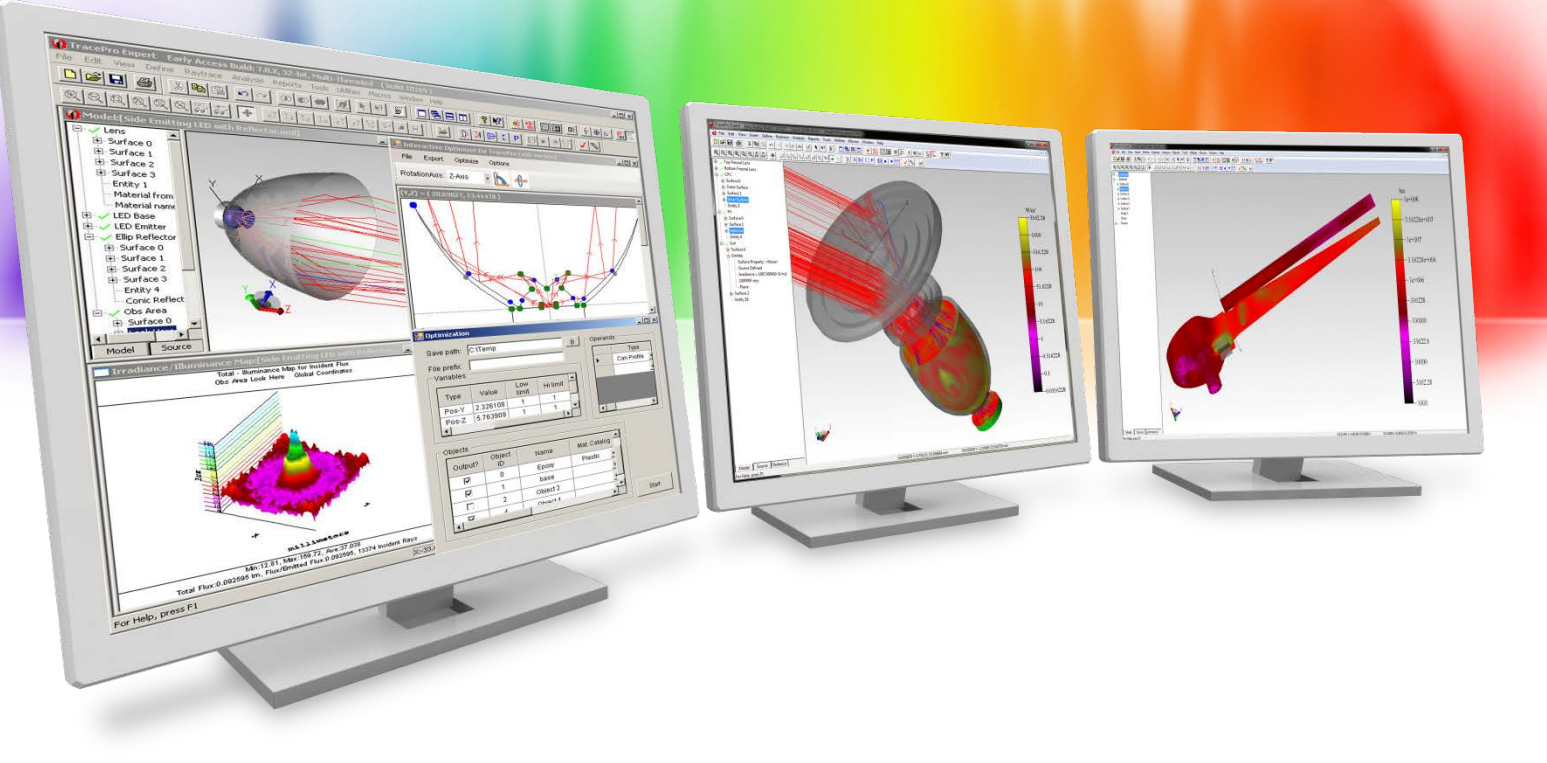

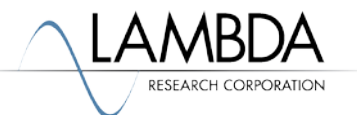

Properties applied to objects

- Material
- Bulk Scattering
- Fluorescence
- Gradient Index
- Mueller Matrix
- Raytrace Flag
- Importance Sampling (for Bulk Scattering)
- Temperature
- Color

Properties shown in Red have a dedicated property editor

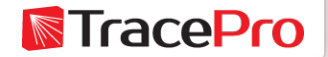

Properties applied to surfaces

- Surface
- RepTile<sup>TM</sup>
- Color
- Importance Sampling (surface scattering, surface source, and diffraction)
- Exit Surface
- Diffraction
- Surface Source
- Temperature
- Temperature Distribution

Properties shown in Red have a dedicated property editor

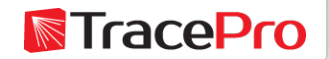

Properties are stored in the TracePro property database

• Typical location of TracePro property database:

C:\Users\username\AppData\Roaming\Lambda Research Corporation\ TracePro\TracePro.db

- Database location can be found at View->Options->General
- Tools->Database->Export Saves current model properties as a text file
- Tools->Database->Import Import new properties

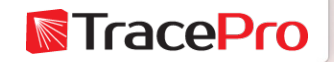

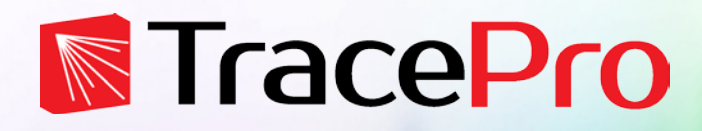

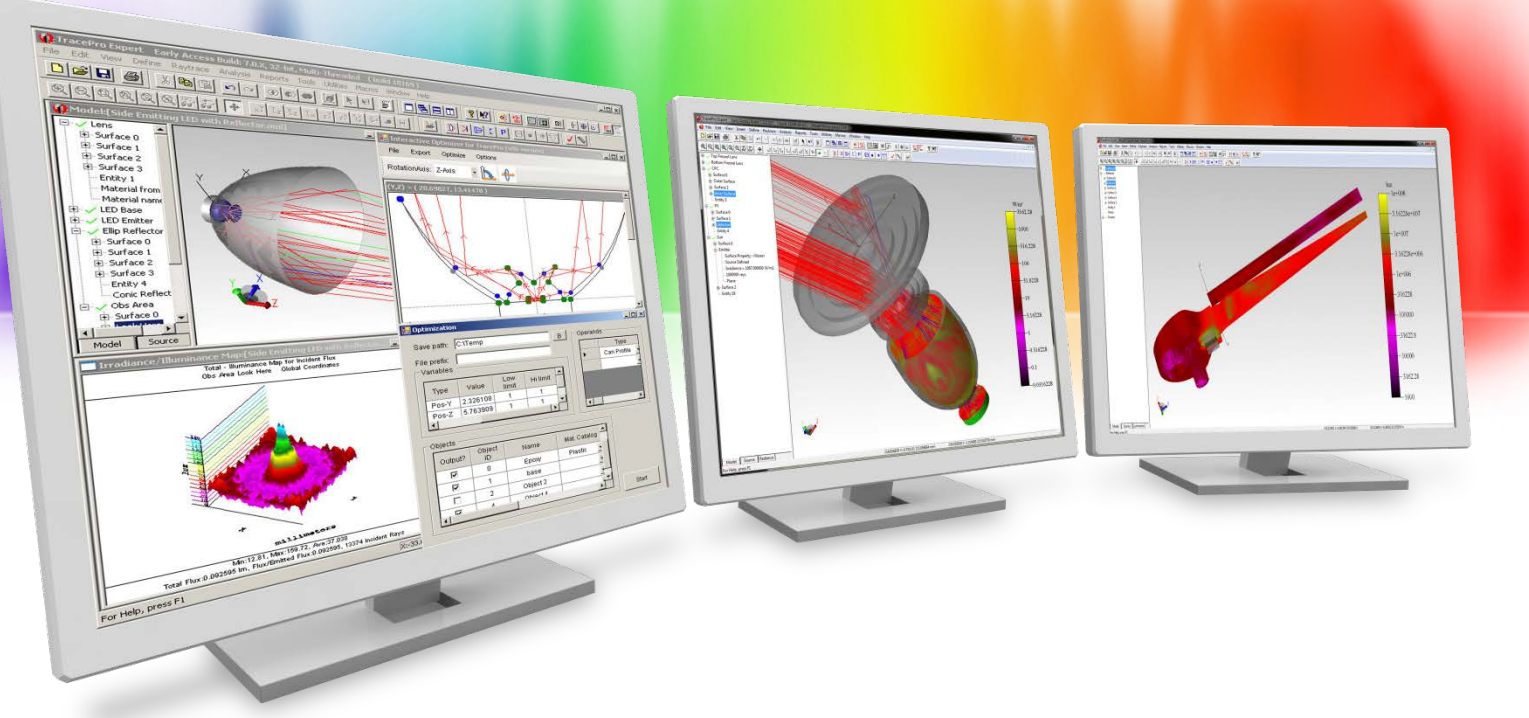

## **Property Types Available in Each Edition of TracePro**

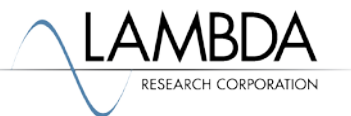

- Surface
- Material
- Surface Source
- Color
- Exit Surface
- Raytrace Flag

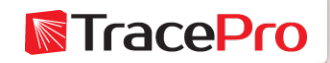

## **Property Types in TracePro Standard**

- Surface
- Material
- Surface Source
- Color
- Exit Surface
- Raytrace Flag
- Bulk Scatter
- Diffraction
- Gradient Index
- Importance Sampling
- Mueller Matrix
- Temperature
- Class and User Data
- Prescription
- Thin Film Stack

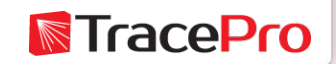

## **Property Types in TracePro Expert**

- Surface
- Material
- Surface Source
- Color
- Exit Surface
- Raytrace Flag
- Bulk Scatter
- Diffraction
- Gradient Index
- Importance Sampling
- Mueller Matrix
- Temperature
- Class and User Data
- Prescription
- Thin Film Stack
- Fluorescence
- RepTile
- Temperature **Distribution**

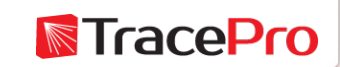

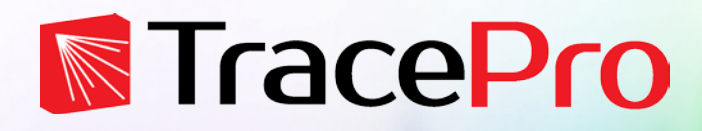

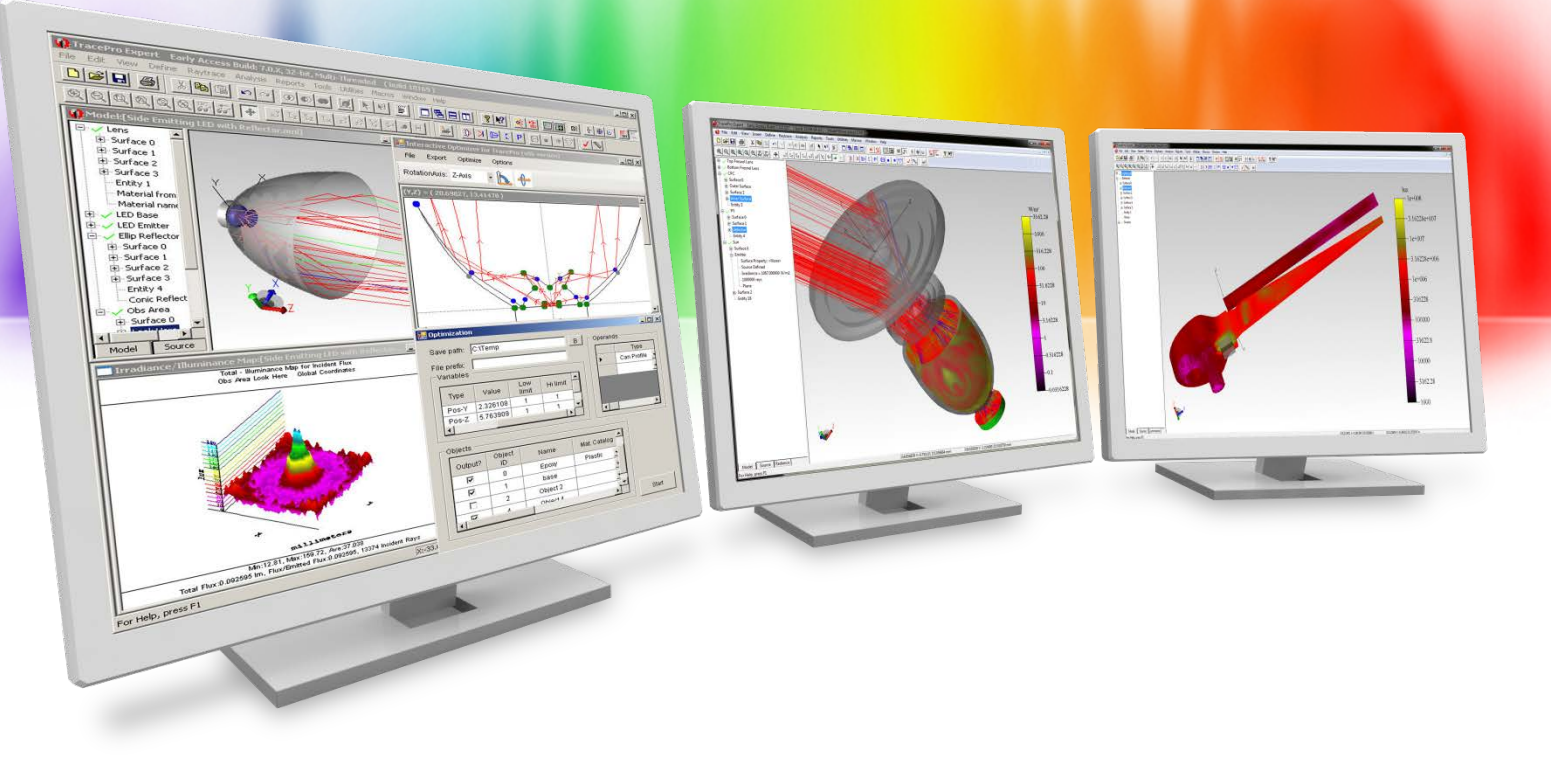

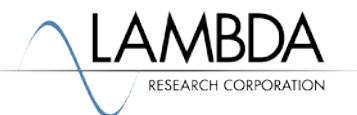

For complete information on all of the TracePro property parameters, please see Chapter 3 of the TracePro User Manual.

The TracePro User Manual is available in TracePro at:

Help->TracePro User Manual

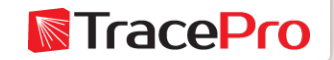

Each property type will have its own set of unique parameters that are used to define the property. In many cases these parameters can vary as a function of other values such as temperature, wavelength, incident angle, or azimuth angle.

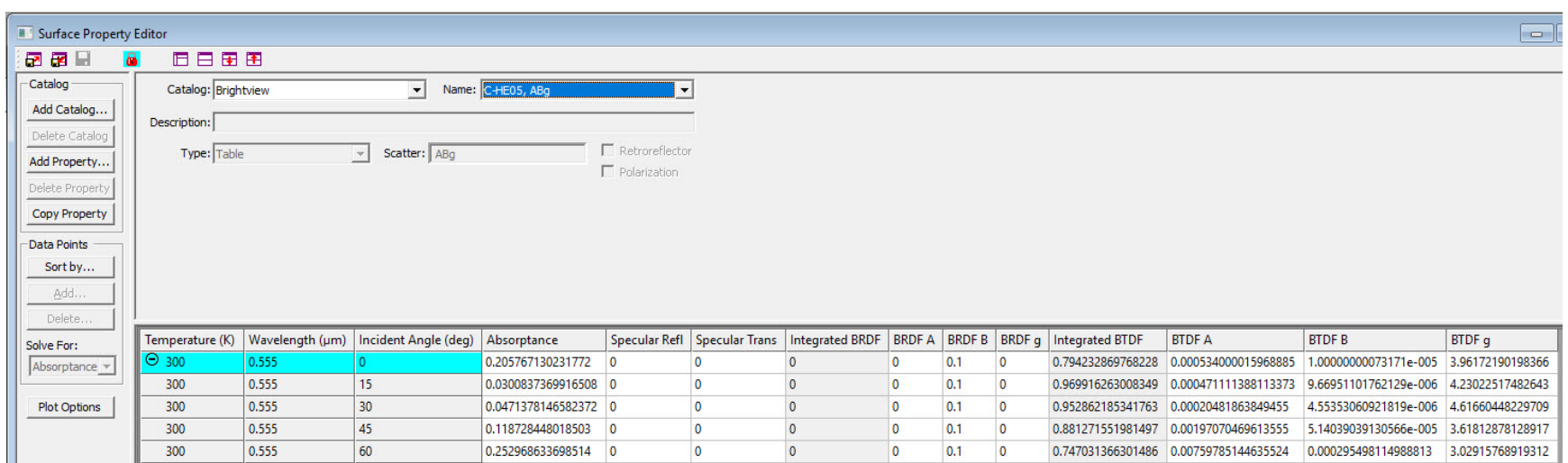

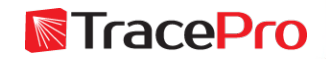

#### **Material Property**

- Index of Refraction
	- Table
	- Interpolation Formula
		- Schott, Sellmeier, Extended Schott, Herzberger, Conrady, Sellmeier 2, Sellmeier 3, Sellmeier 4, Handbook 1, Handbook 2, Hikari
- Bulk Absorption
	- Absorption Coefficient defined by Beer-Lambert Law
	- Extinction Coefficient
- Minimum and Maximum Wavelength
- Isotropic or Uniaxial
- Temperature

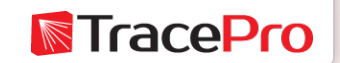

#### **Surface Property**

- Absorption
- Specular Reflection
- Specular Transmission
- BRDF (bidirectional reflectance distribution function) reflected scatter
- BTDF (bidirectional transmittance distribution function) transmitted scatter
- BRDF and BTDF can be either Isotropic or Asymmetric Scatter
- Temperature

Scattering BRDF and BTDF can be: ABg, Elliptical ABg, Elliptical Gaussian, Table BSDF, Asymmetric Table BSDF, 1D ABg, 1D Table, or Use BSDF Properties. TracePro LC is limited to ABg. All of the scatter models are available in both TracePro Standard and Expert.

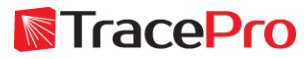

#### **Surface Source Property**

- Spectral Type
	- Rectangular, Gaussian, Solar, Table
- Angular Type
	- Lambertian, Gaussian, Uniform, Solar, and Table
- Emission
	- Watt/m<sup>2</sup>, Watt, Lux, Lumen
- Temperature

Selecting the Table option for Spectral and Angular type gives you complete control of the emission as a function of wavelength, polar angle, azimuth angle, and temperature.

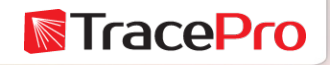

#### **Bulk Scatter Property**

- Scatter Model
	- Henyey-Greenstein, Gegenbauer, User Defined
- Anisotropy (g)
	- Likely direction of scatter: g=0 isotropic scatter, g<0 backwards scatter, g>0 - forward scatter
- Scatter Coefficient  $(\mu_s)$ 
	- Inverse of the mean free path
- Alpha
	- Used in the Gegenbauer scatter model

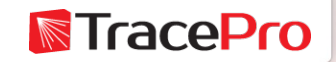

#### **Fluorescence Property**

- Relative Absorption vs. Excitation Wavelength
- Relative Extinction vs. Excitation Wavelength
- Relative Emission vs. Emission Wavelength
- Temperature

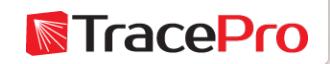

#### **Gradient Index Property**

- Gradient Index model type
	- Axial-Radial, Axial Elliptical, Axial-Sinusoidal-Radial, Axial-Tapered-Radial, SELFOC, Wood Lens, Spherical, Fisheye, Luneburg, GRADIUM (Buchdahl), GRADIUM (Sellmeier)
- Relevant Coefficients for selected Gradient Index model

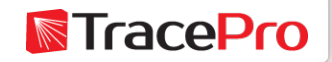

#### **RepTile Property**

- Variation Type
- Geometry
- Tile Type
- Bump or Hole
- Tile Parameters
- Geometry Type parameters

Please see our webinar on "RepTile and the Texture Optimizer II"

https://www.lambdares.com/support/reptile-property-texture-optimizer-ii/

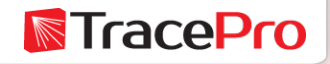

#### **Thin Film Stack Property**

- Material
- Thickness

The Thin Film Stack is referenced by a Surface Property to model a thin film coating applied to a surface.

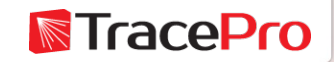

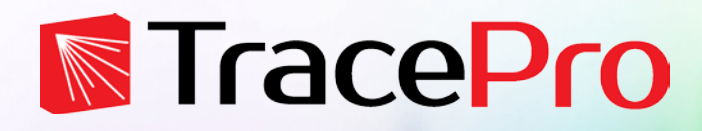

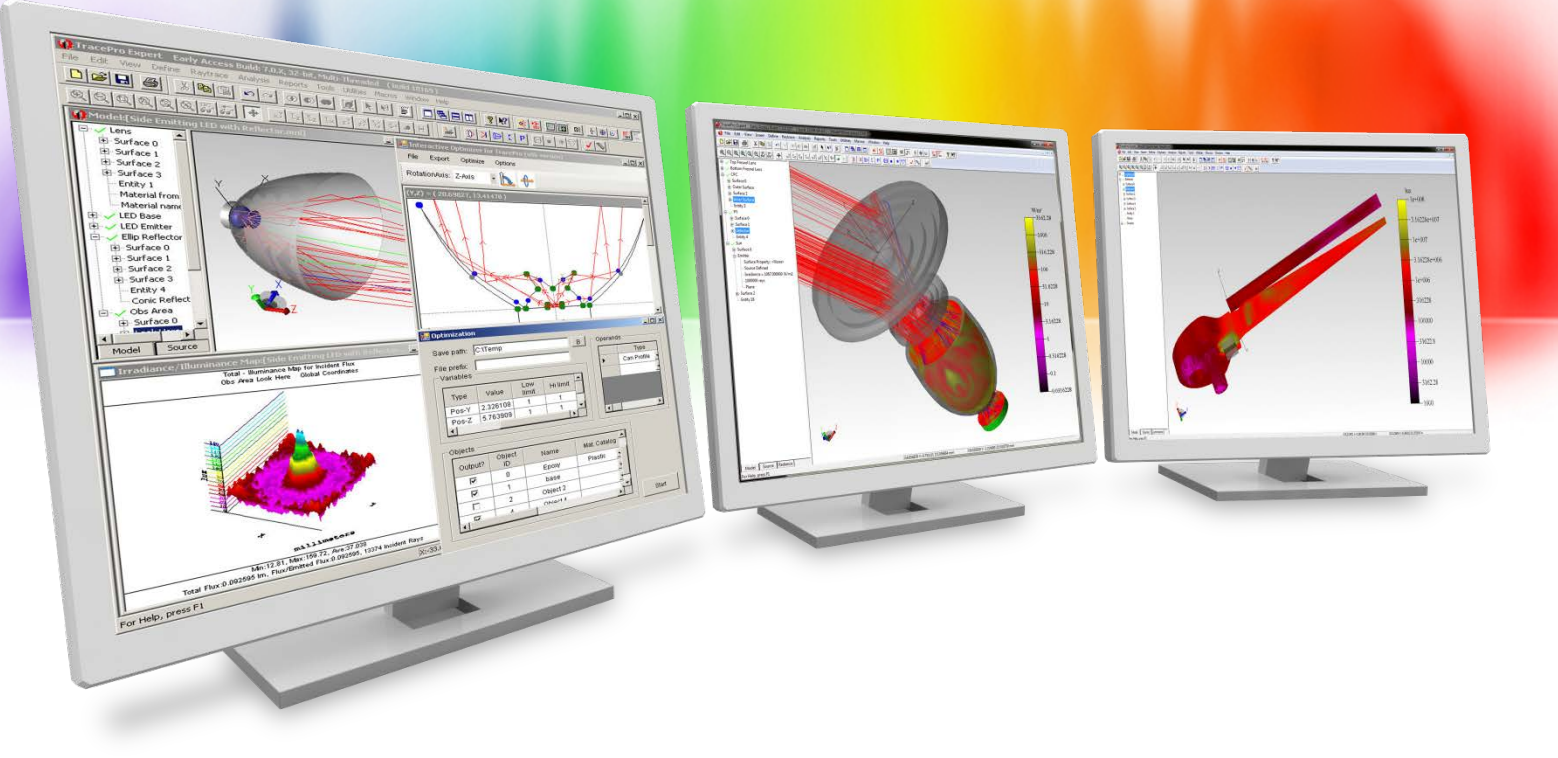

## **The Property Editors in TracePro**

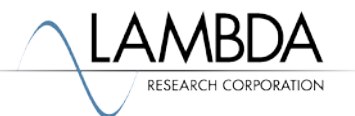

- Material
- Surface
- Surface Source
- Bulk Scattering
- Fluorescence
- Gradient Index
- RepTile
- Thin Film Stack

These properties have dedicated property editors to define their parameters. Other properties such as Temperature, Mueller Matrix, and Importance Sampling have their parameters defined in the relevant Apply Properties dialog box.

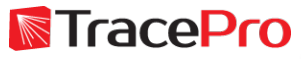

Properties Editors can be found at Define->Edit Property Data

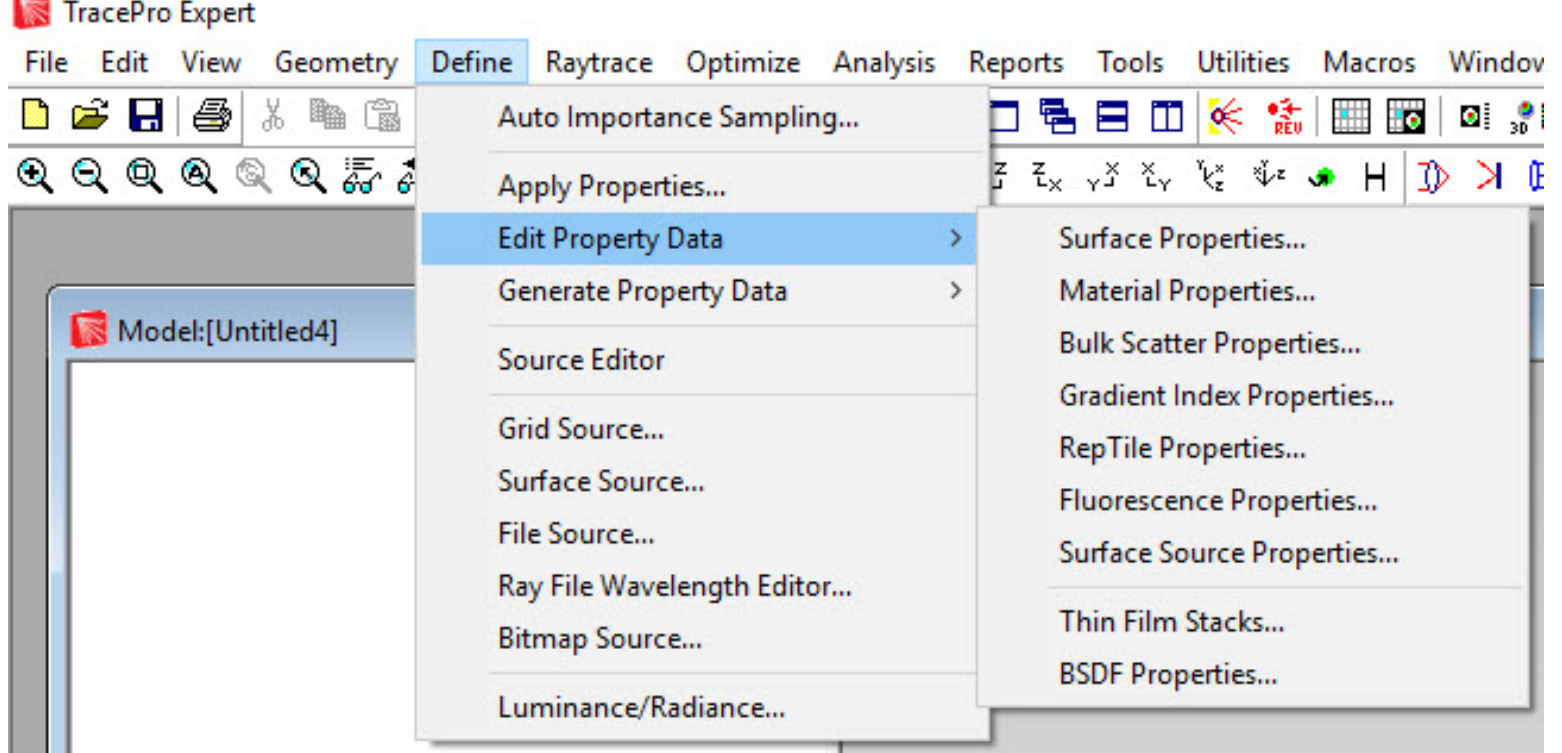

The property editors available will depend on the edition of TracePro being used. TracePro Expert shown above.

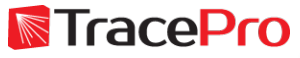

#### Surface Property Editor

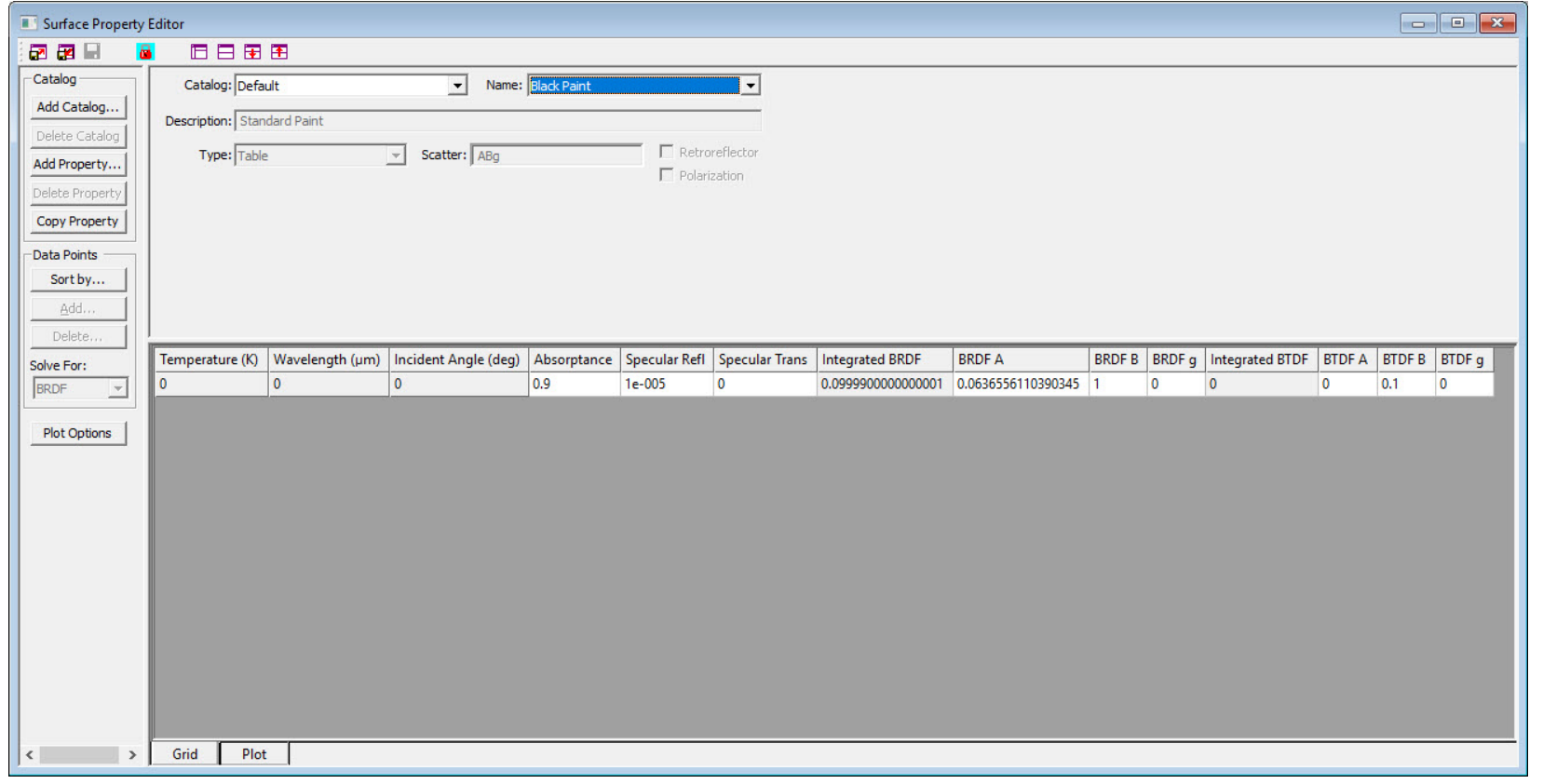

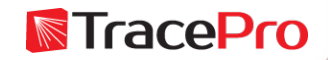

#### Material Property Editor

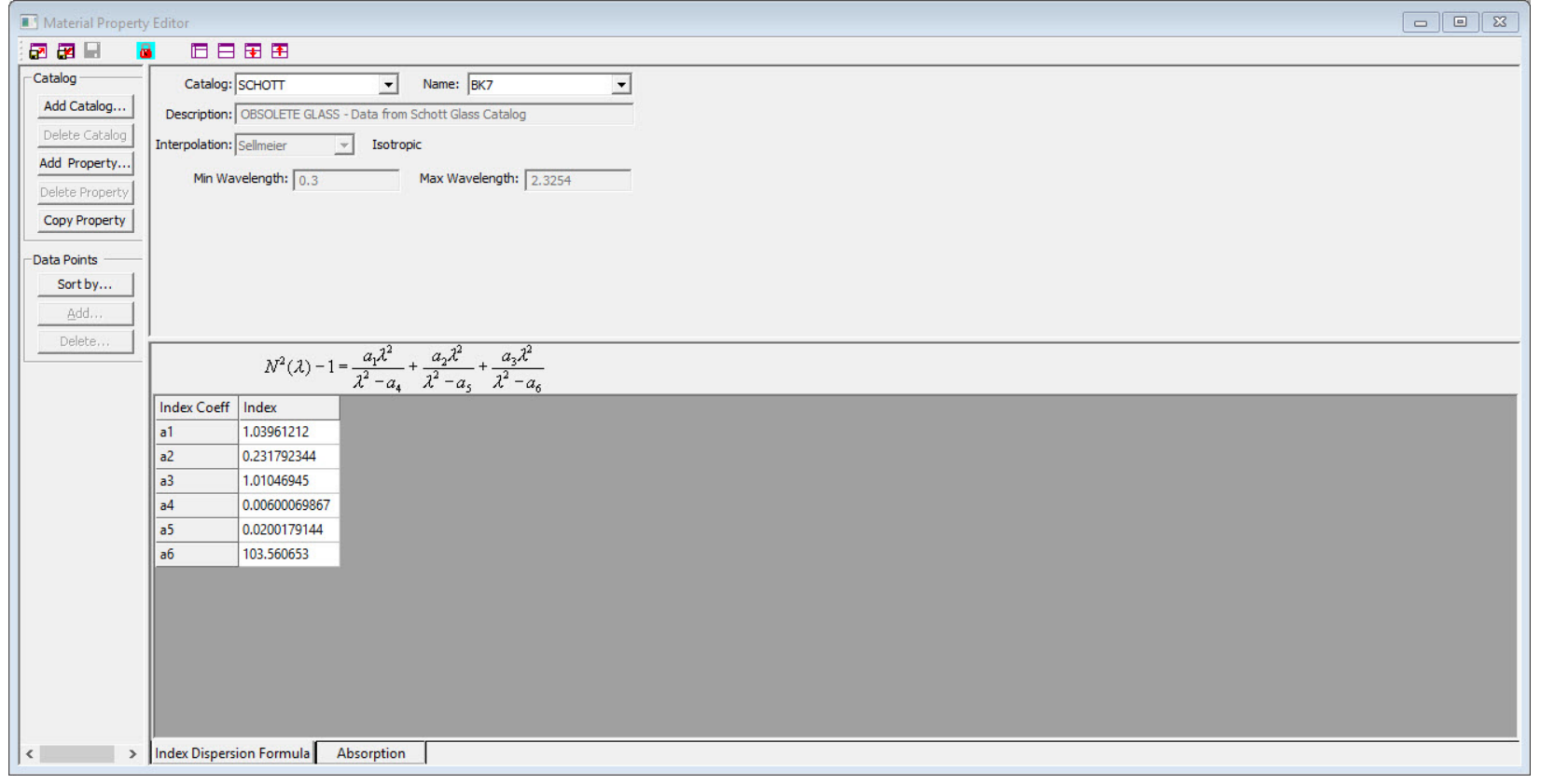

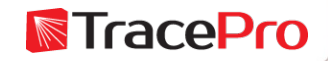

#### Surface Source Property Editor

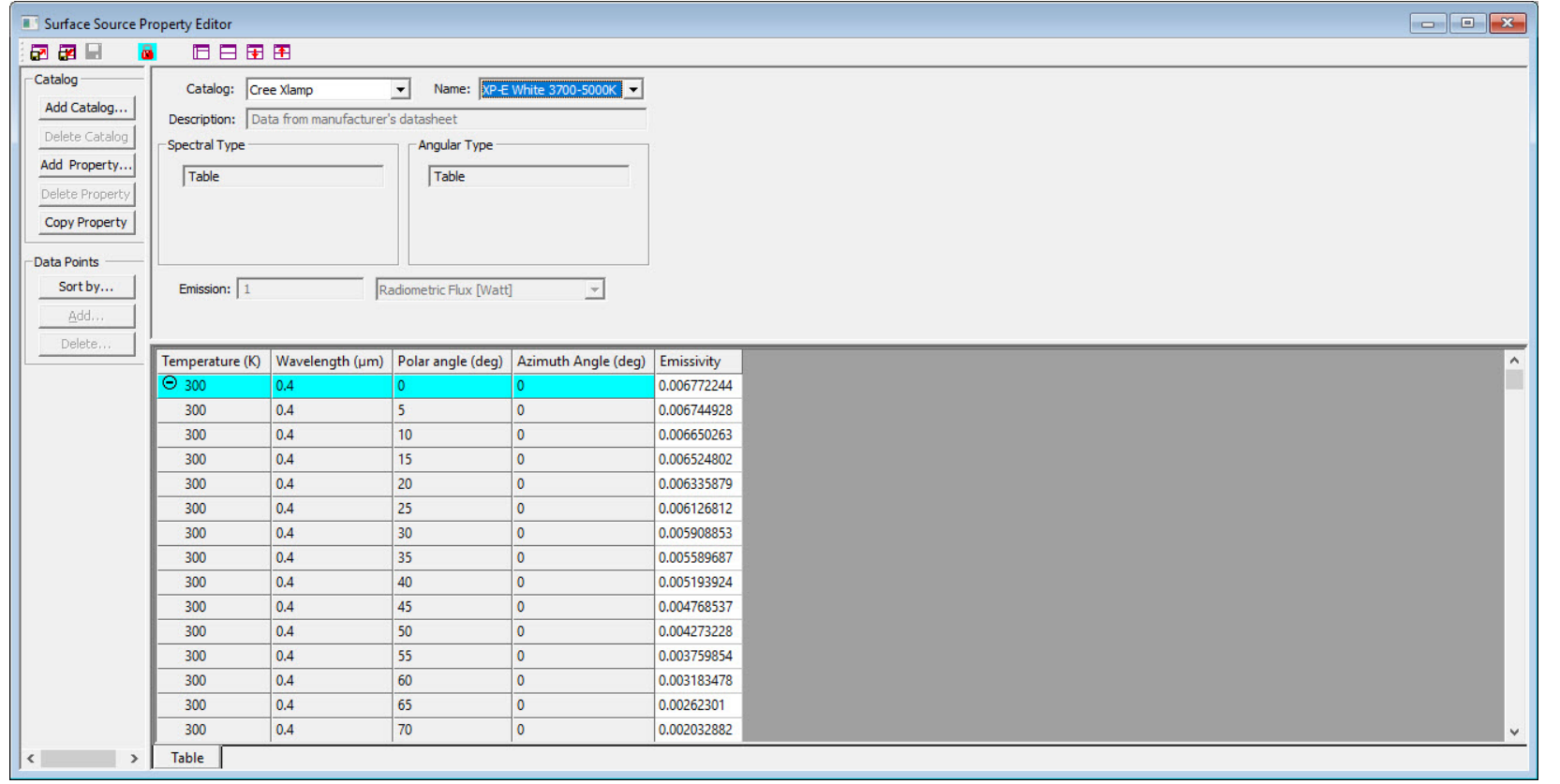

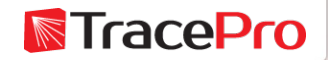

#### Bulk Scatter Property Editor

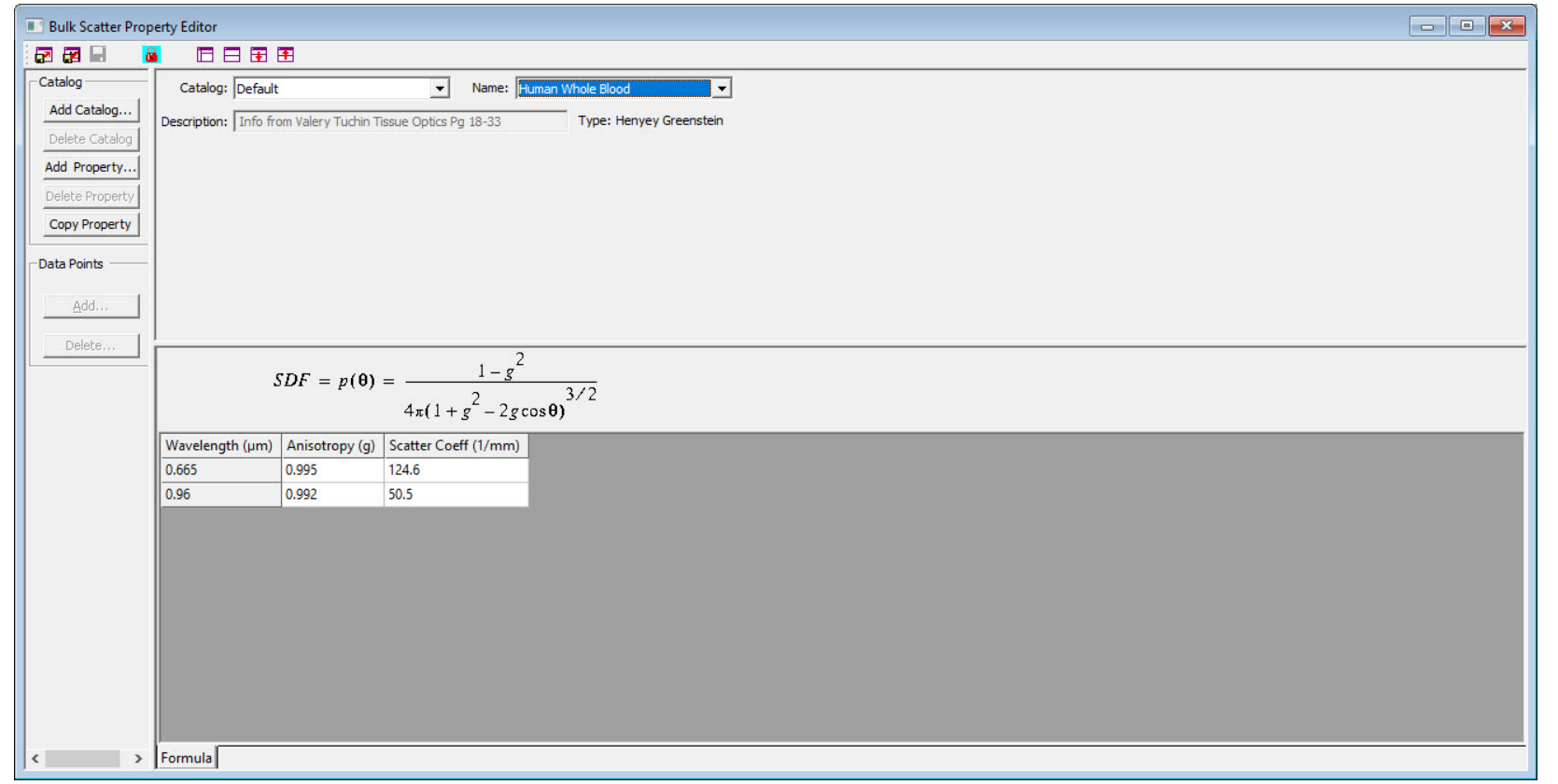

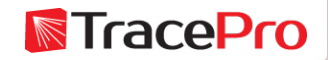

#### Fluorescence Property Editor

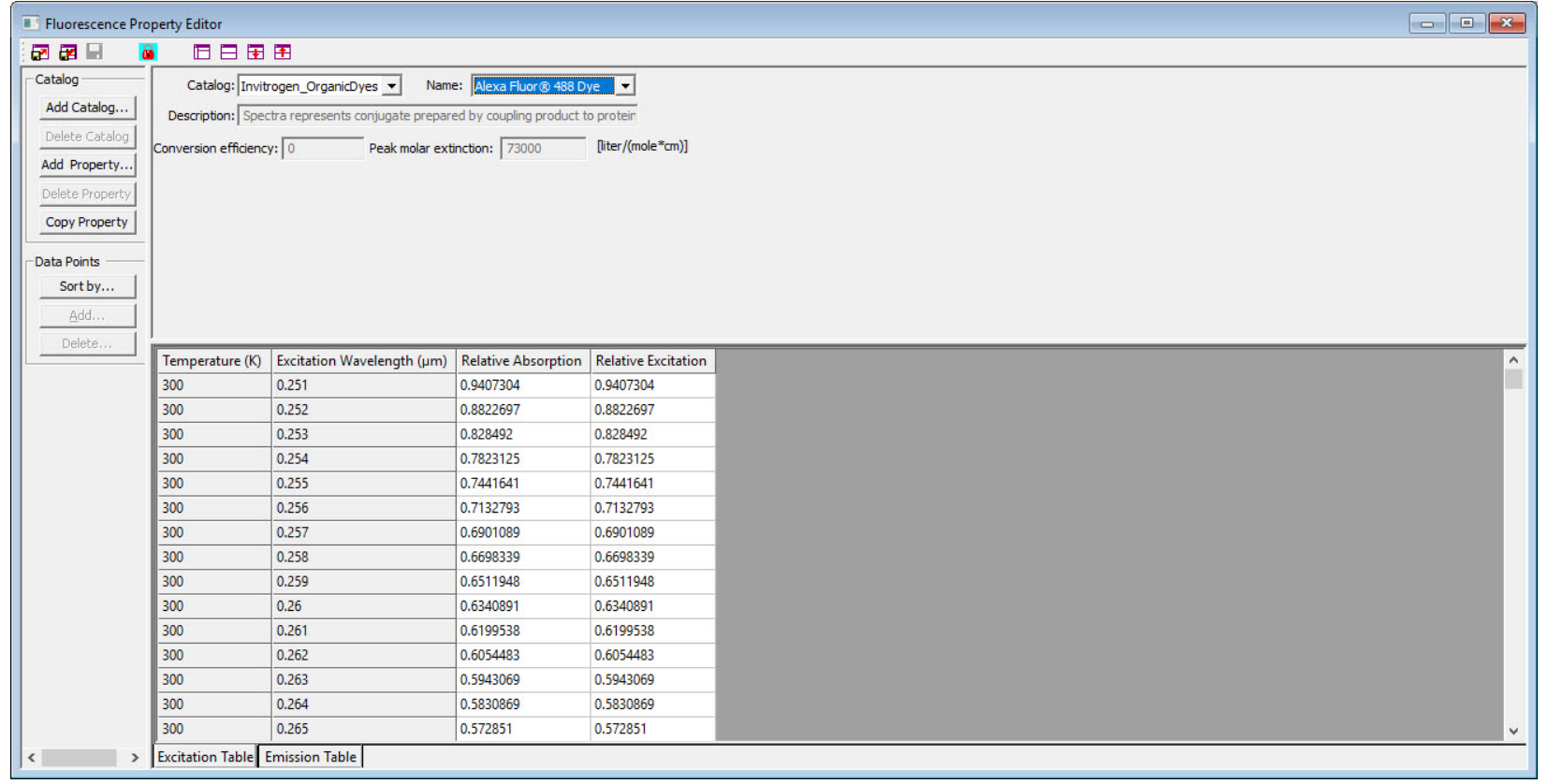

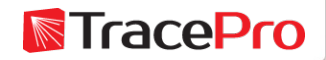

#### Gradient Index Property Editor

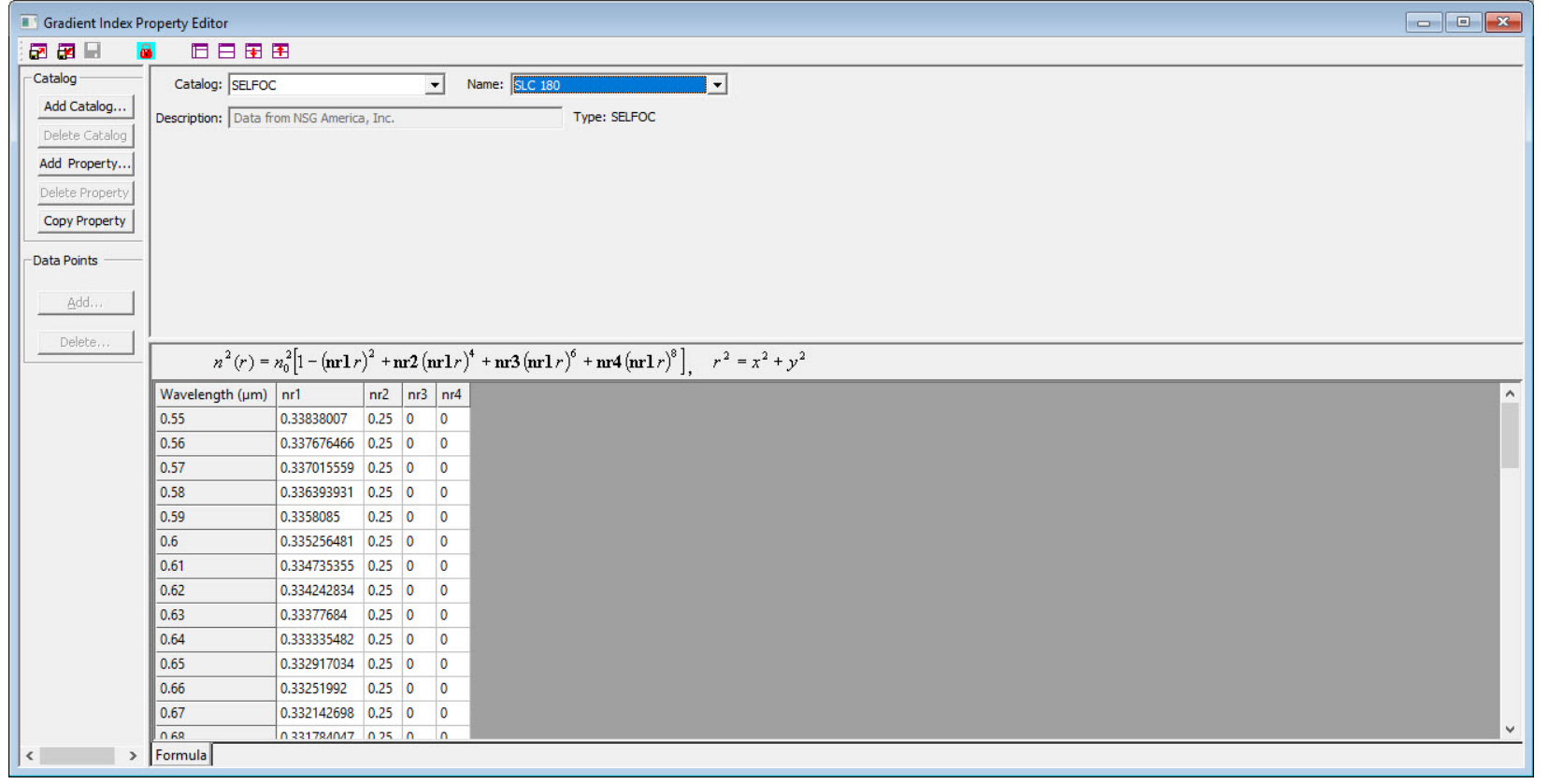

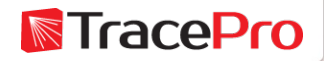

#### RepTile Property Editor

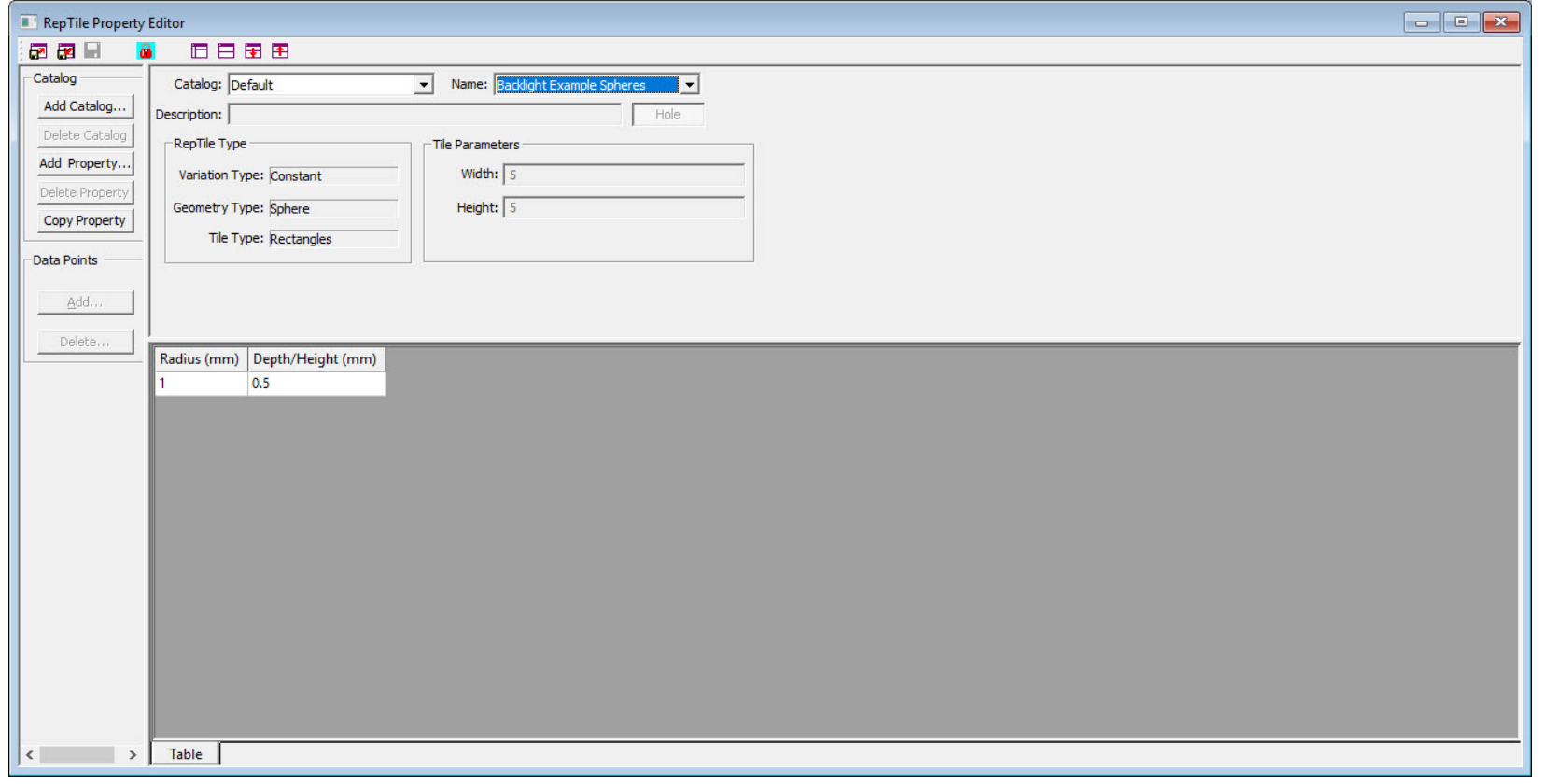

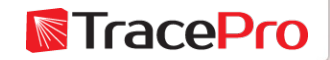

#### Thin Film Stack Editor

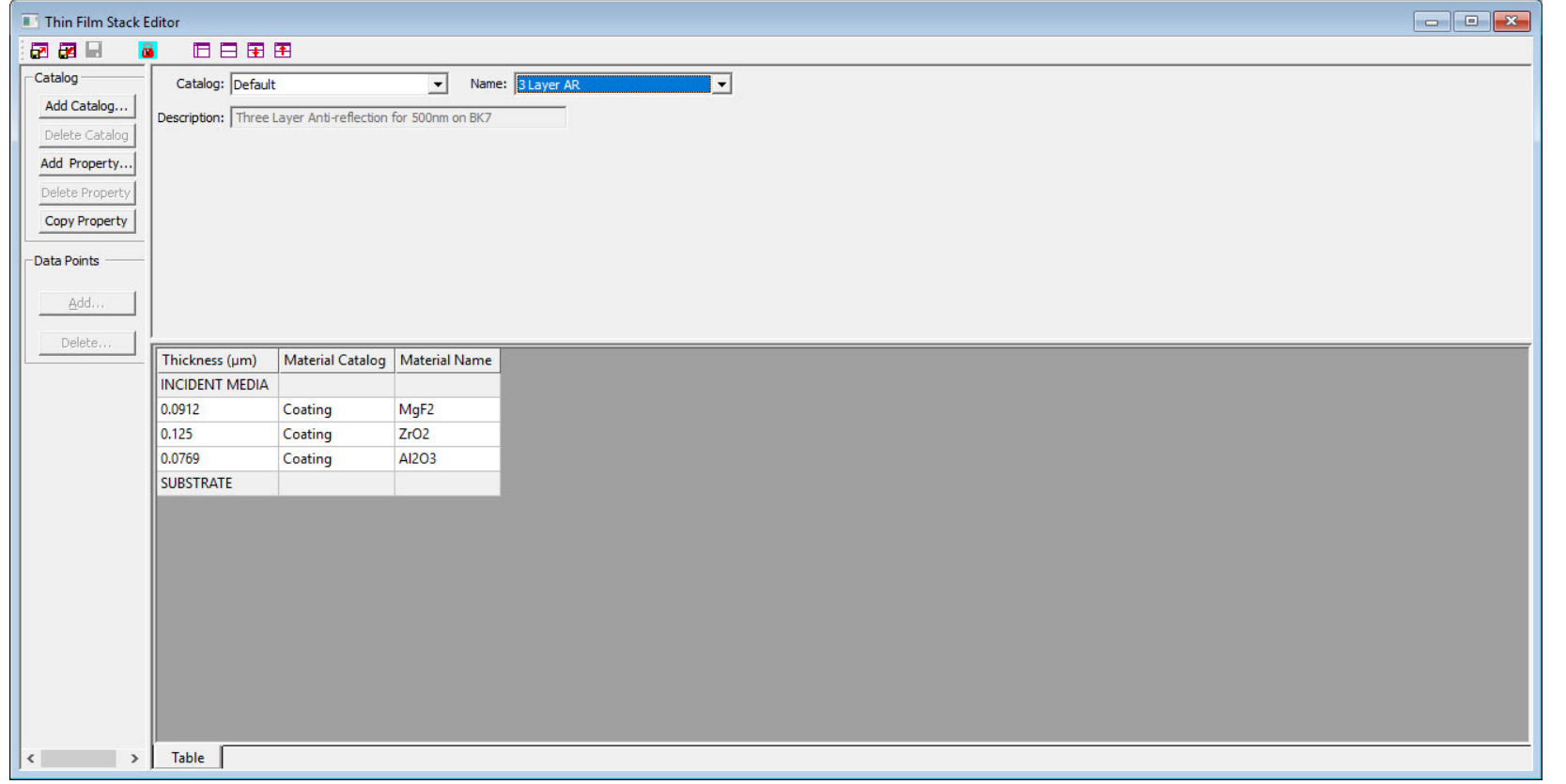

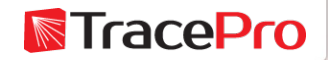

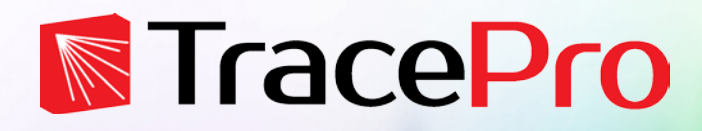

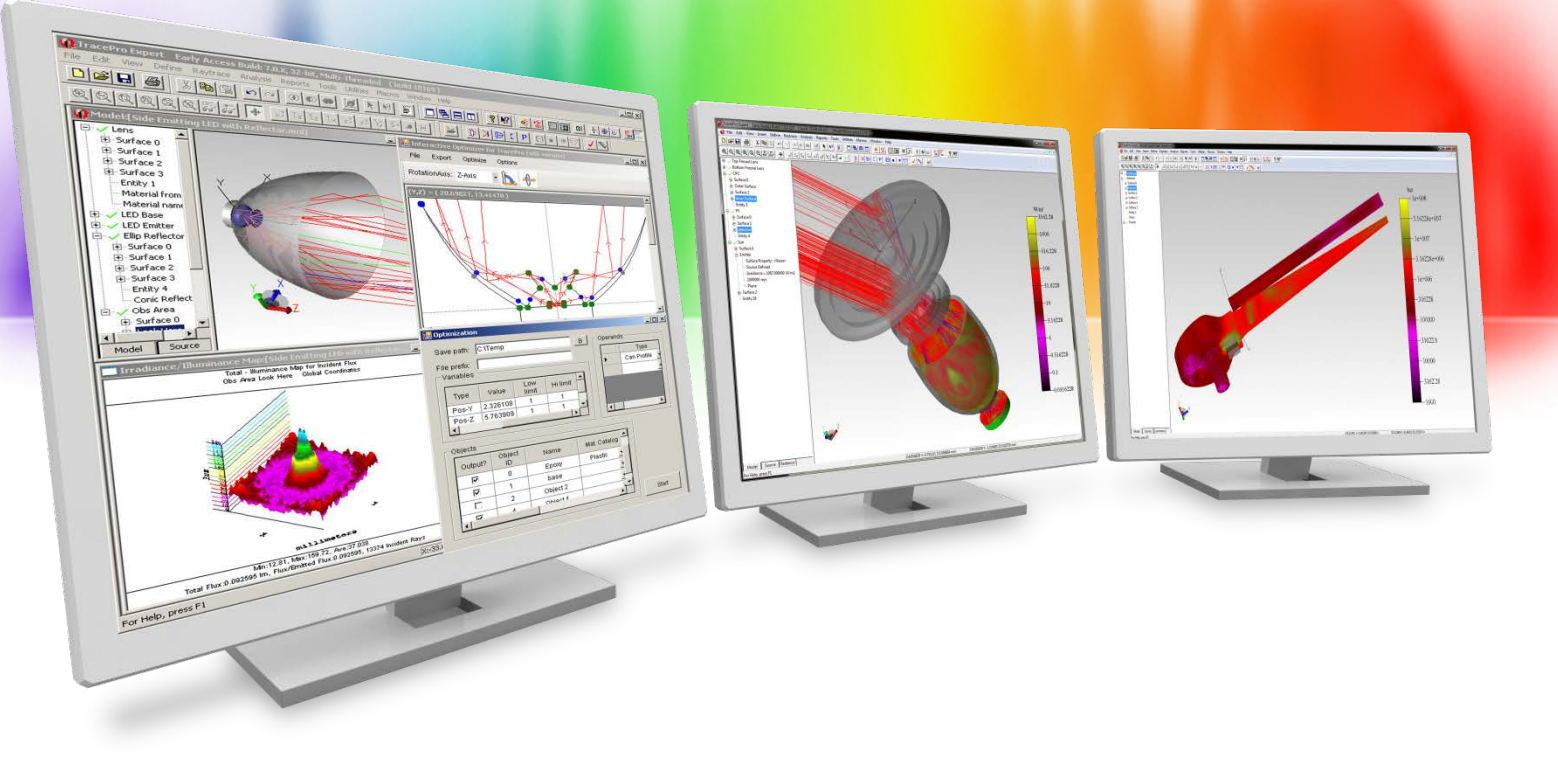

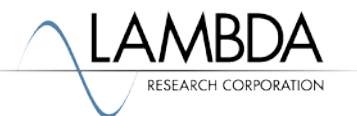

Steps for making a new property in TracePro

- 1. Open the relevant property editor
- 2. Click Add Catalog if you want to add a new catalog to the database
- 3. Click Add Property
- 4. Enter a name for the property
- 5. Choose options for the property if necessary
- 6. Enter the required data for the property
- 7. Click the disk icon to save the property

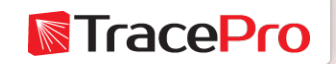

Surface Property Example – Open Surface Property Editor

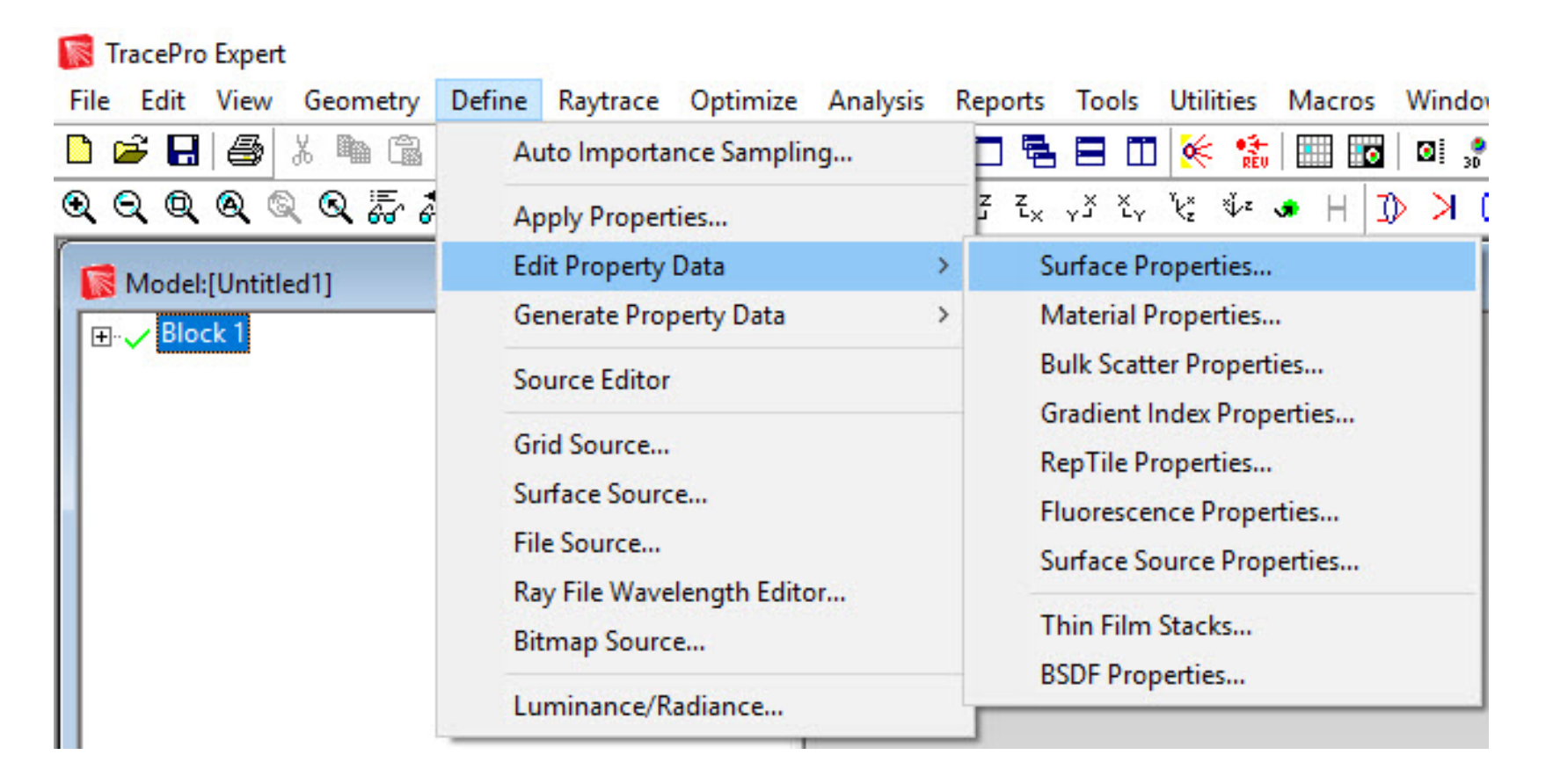

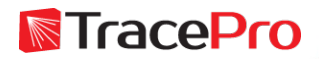

#### Surface Property Example – Open Surface Property Editor

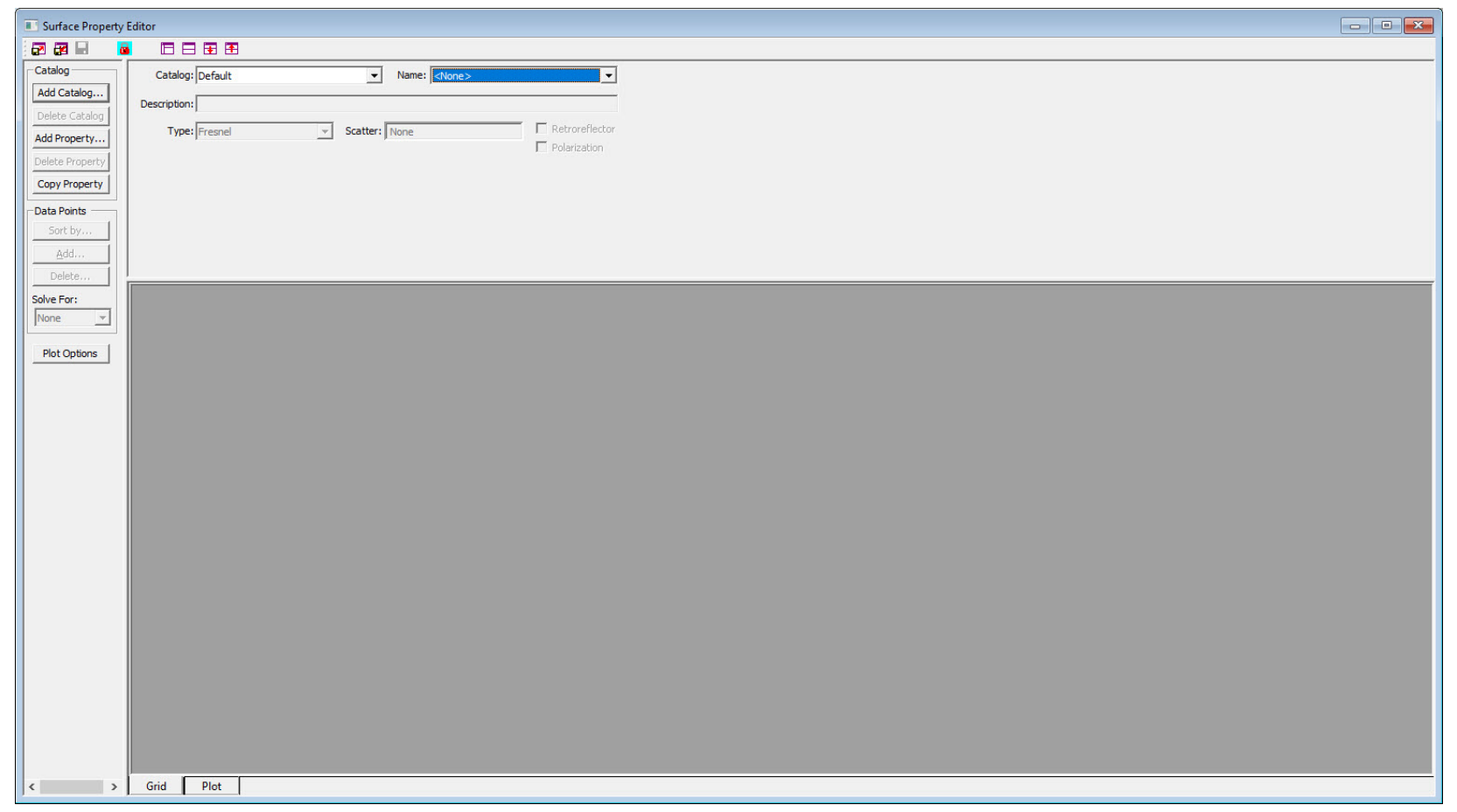

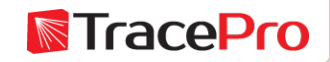

Surface Property Example – Add a new Catalog if needed

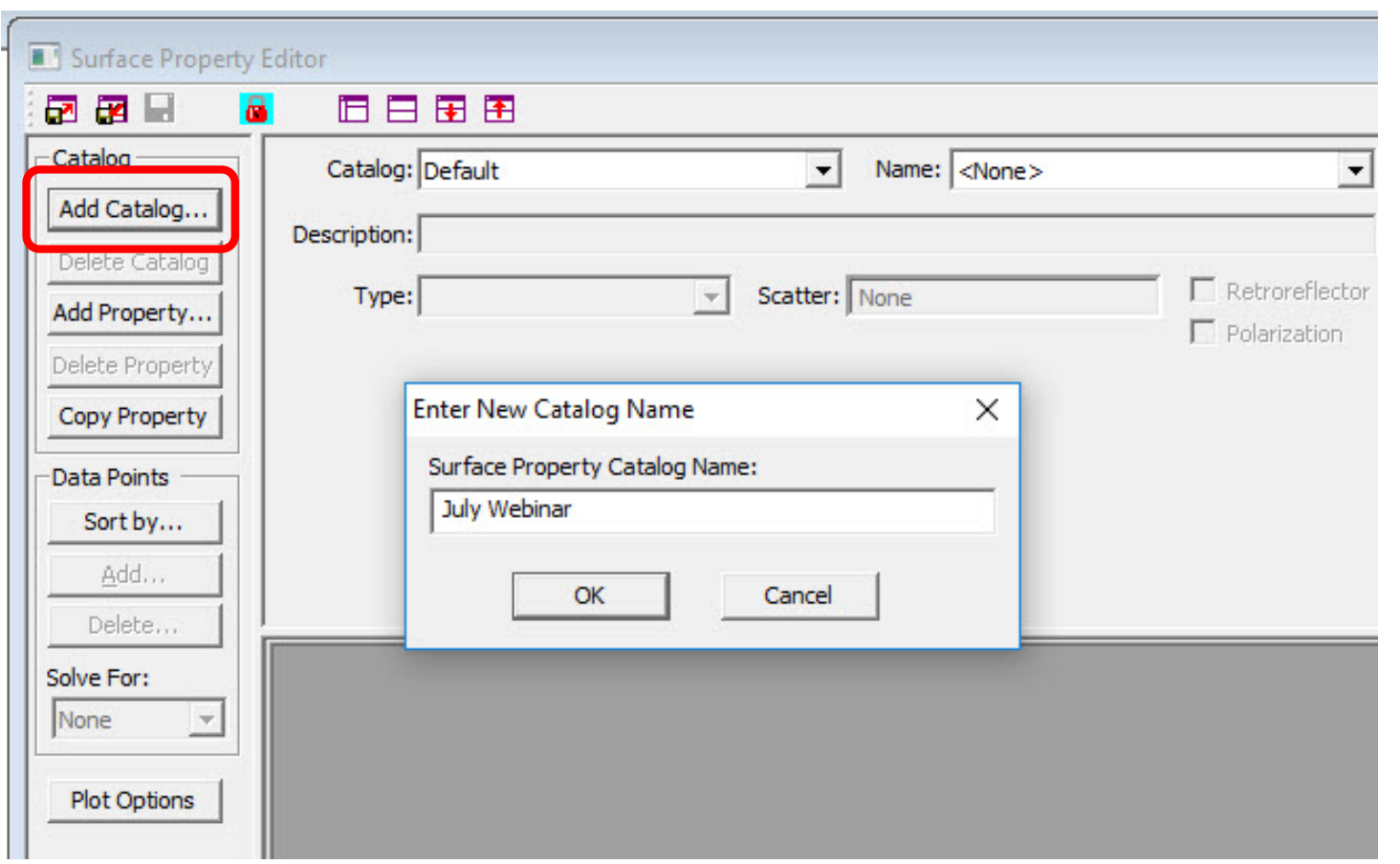

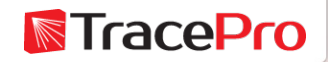

#### Surface Property Example – Add a new Property

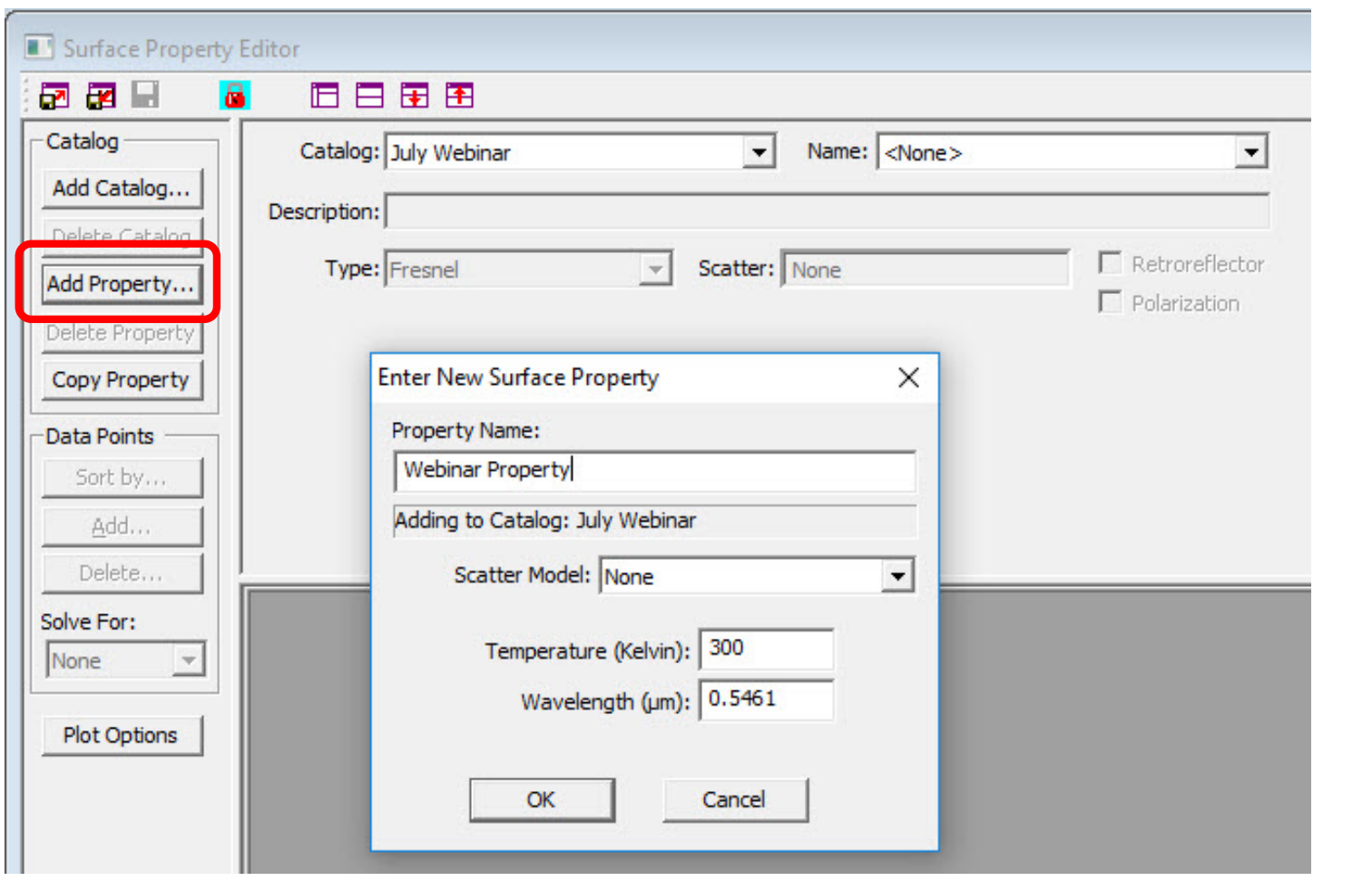

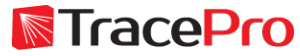

#### Surface Property Example – Select the Scatter Model

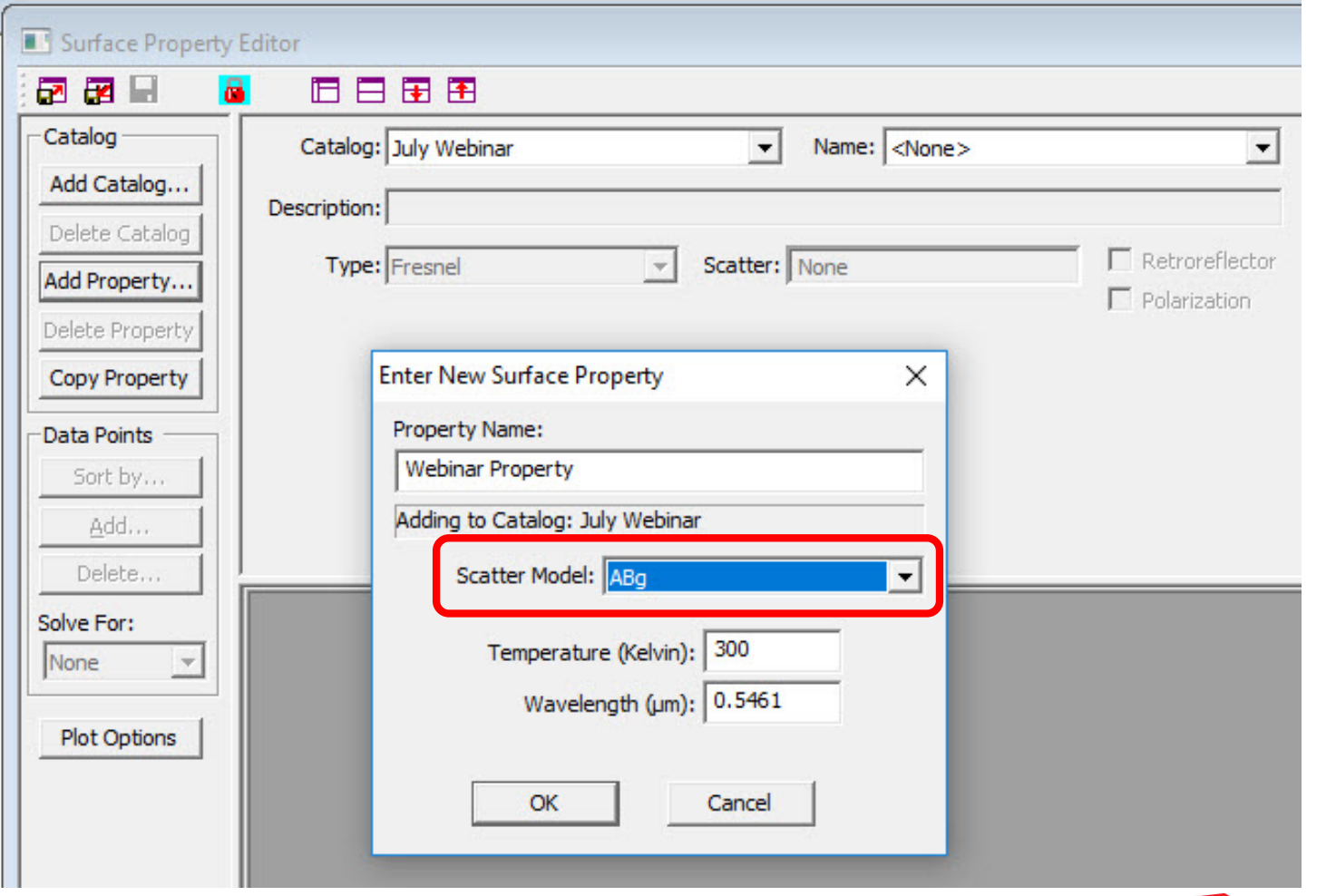

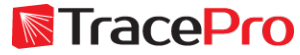

#### Surface Property Example – Surface Property Editor

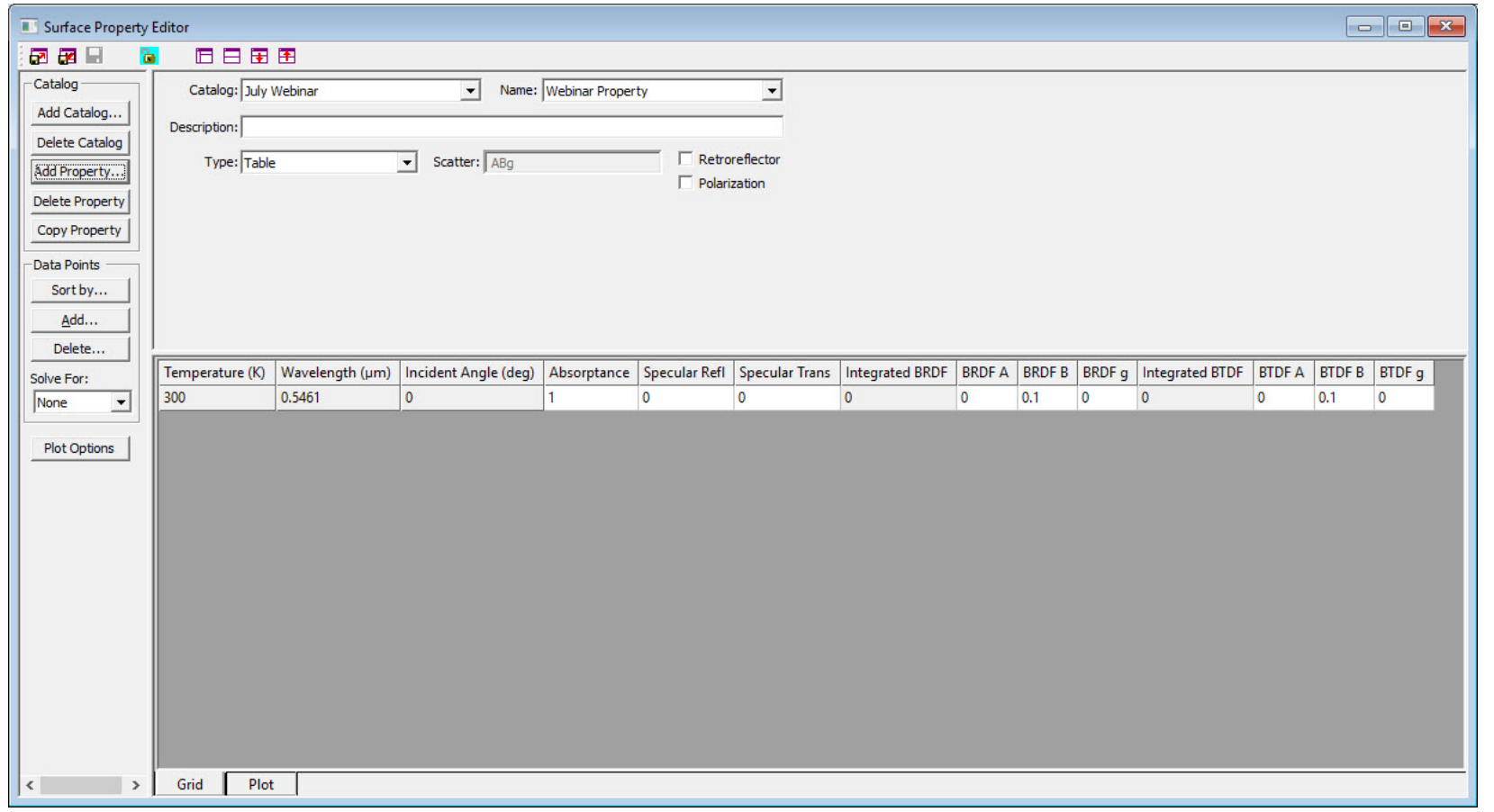

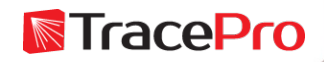

#### Surface Property Example – Enter initial parameters

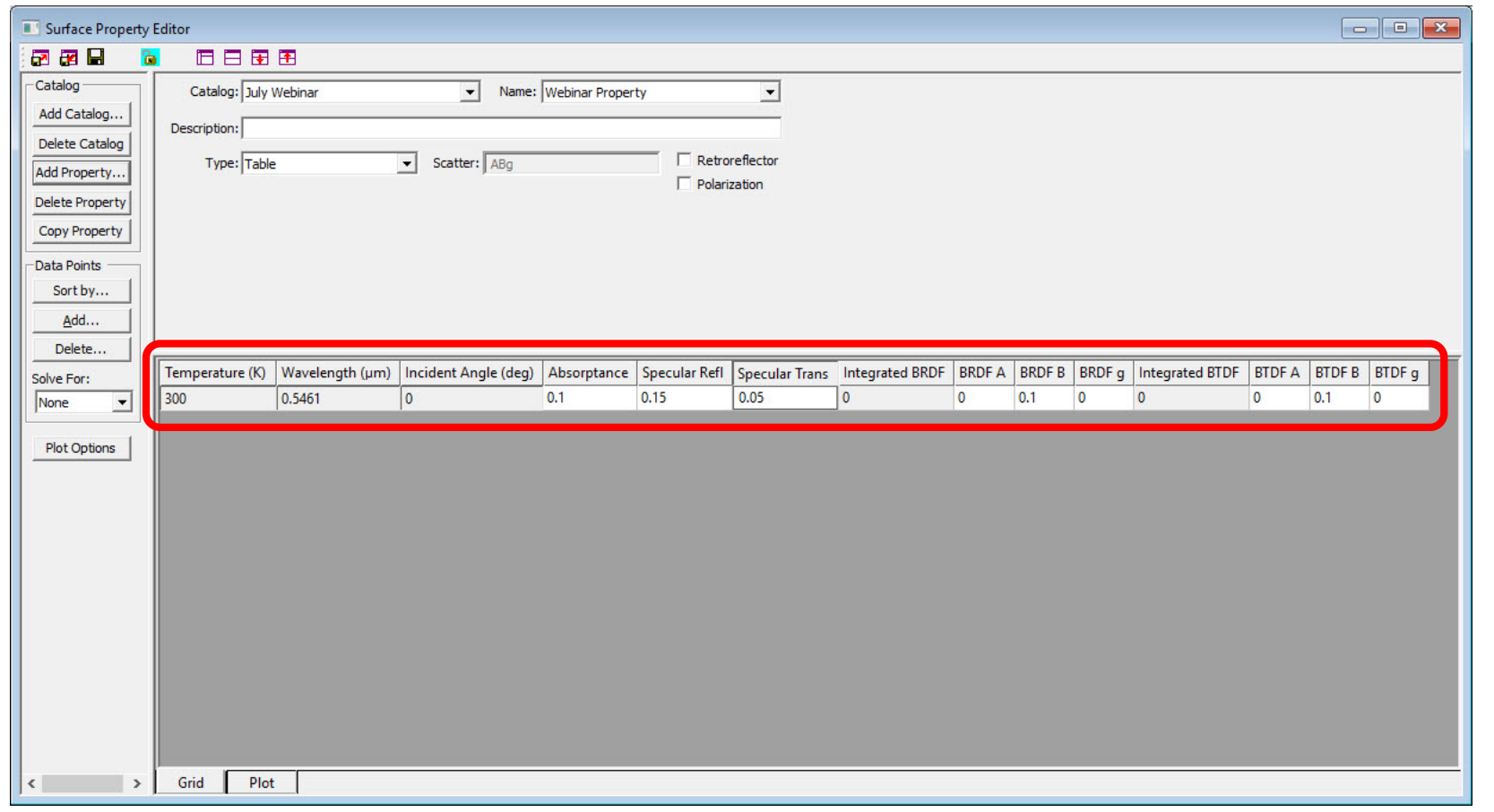

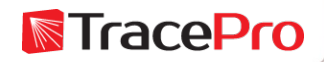

Surface Property Example – Use Solve For to solve for additional parameters such as BRDF

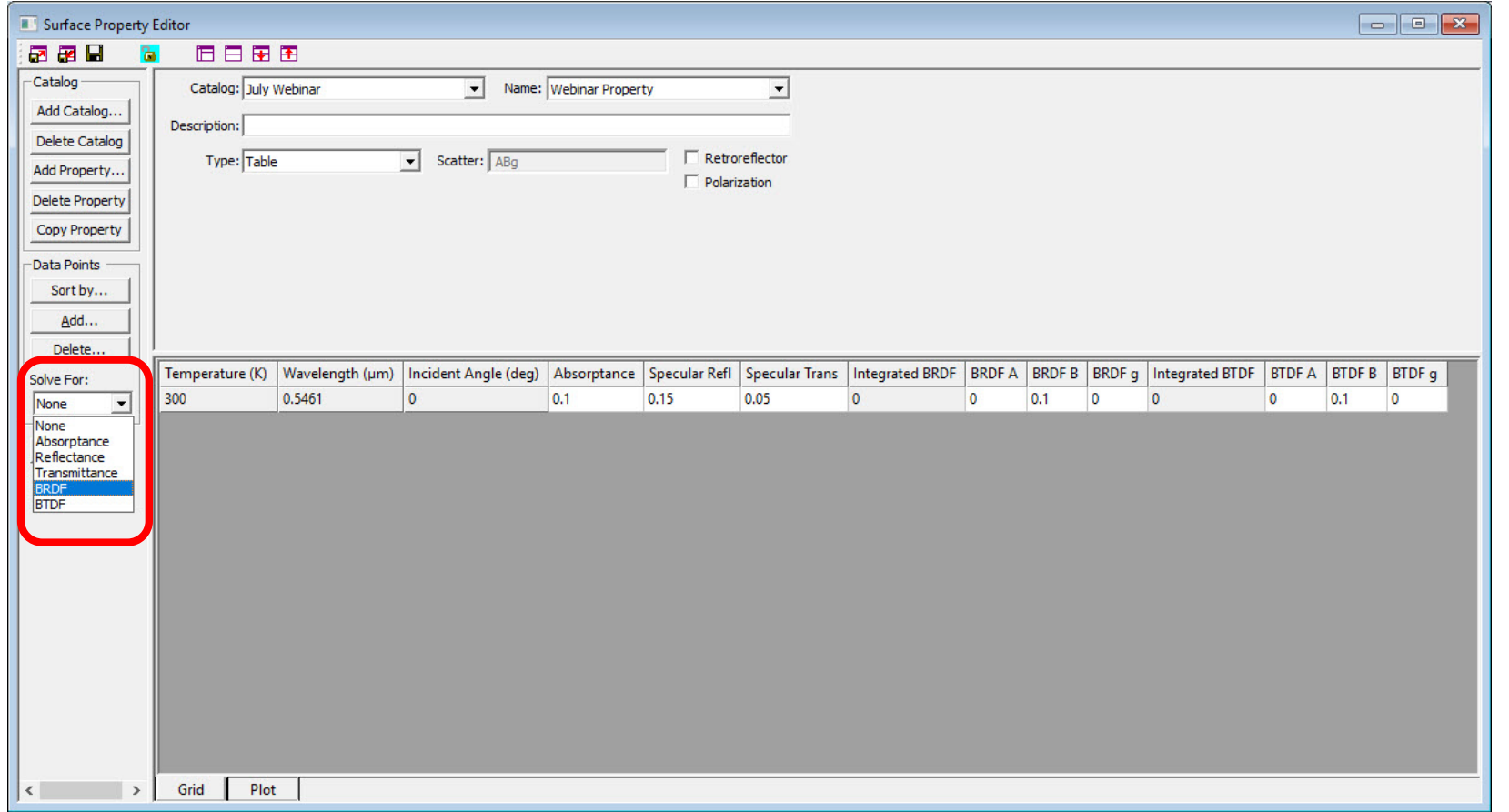

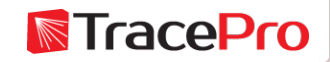

Surface Property Example – Surface Property with initial data entered

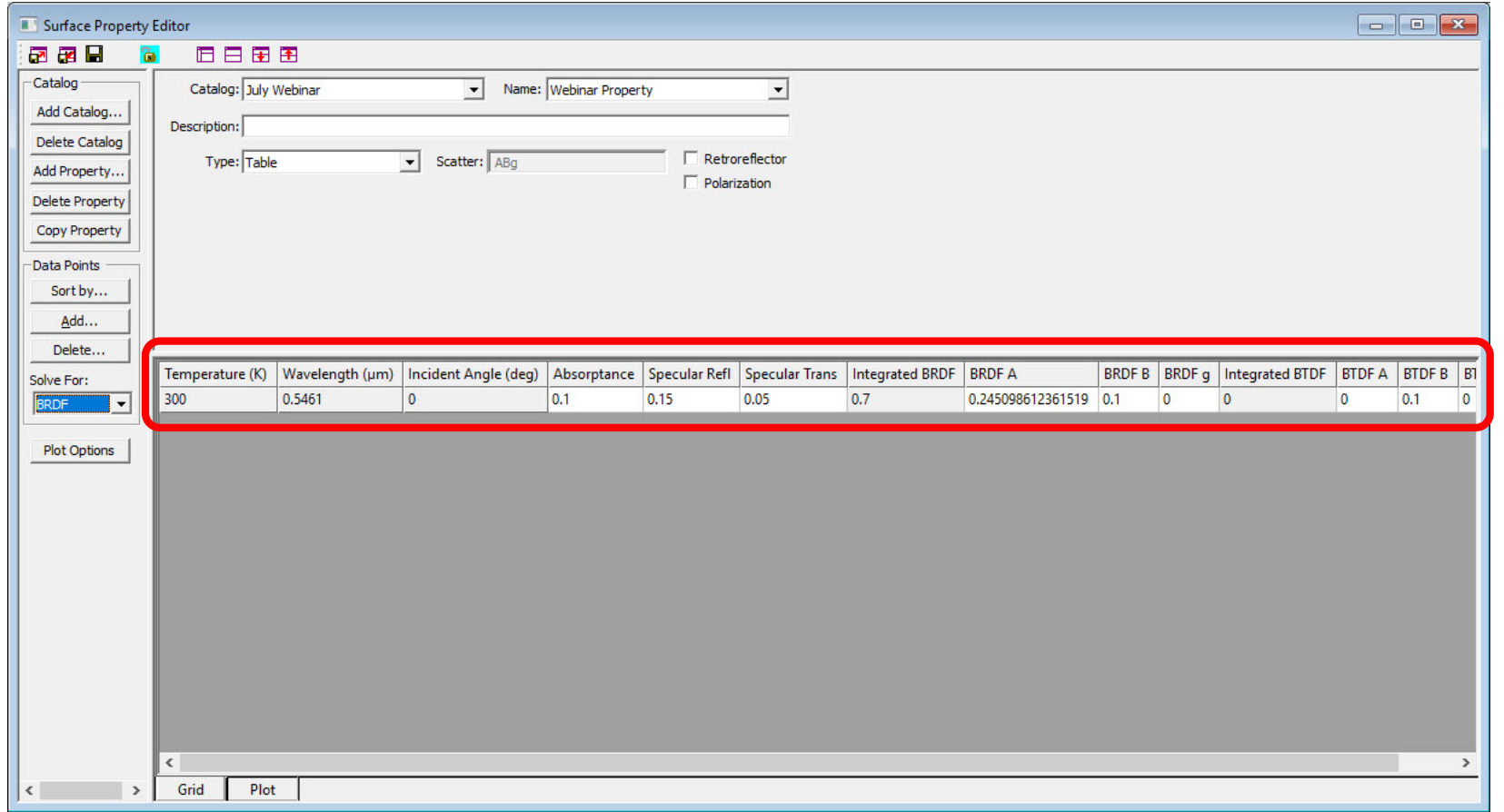

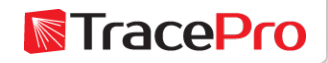

Surface Property Example – Use Data Points->Add to add additional lines to the spreadsheet

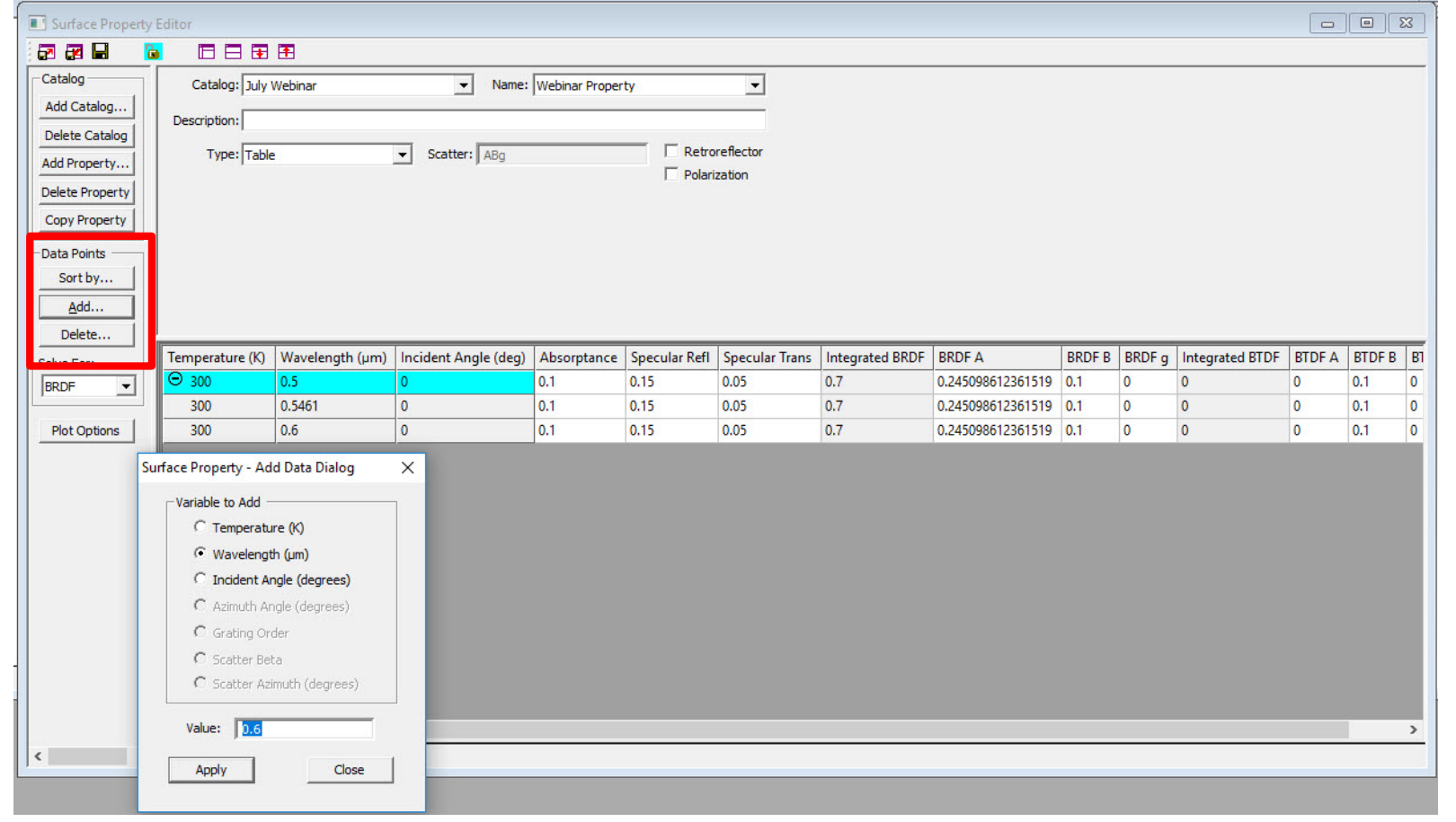

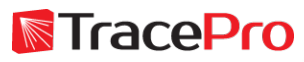

Surface Property Example – Use Data Points->Delete to add remove lines from the spreadsheet

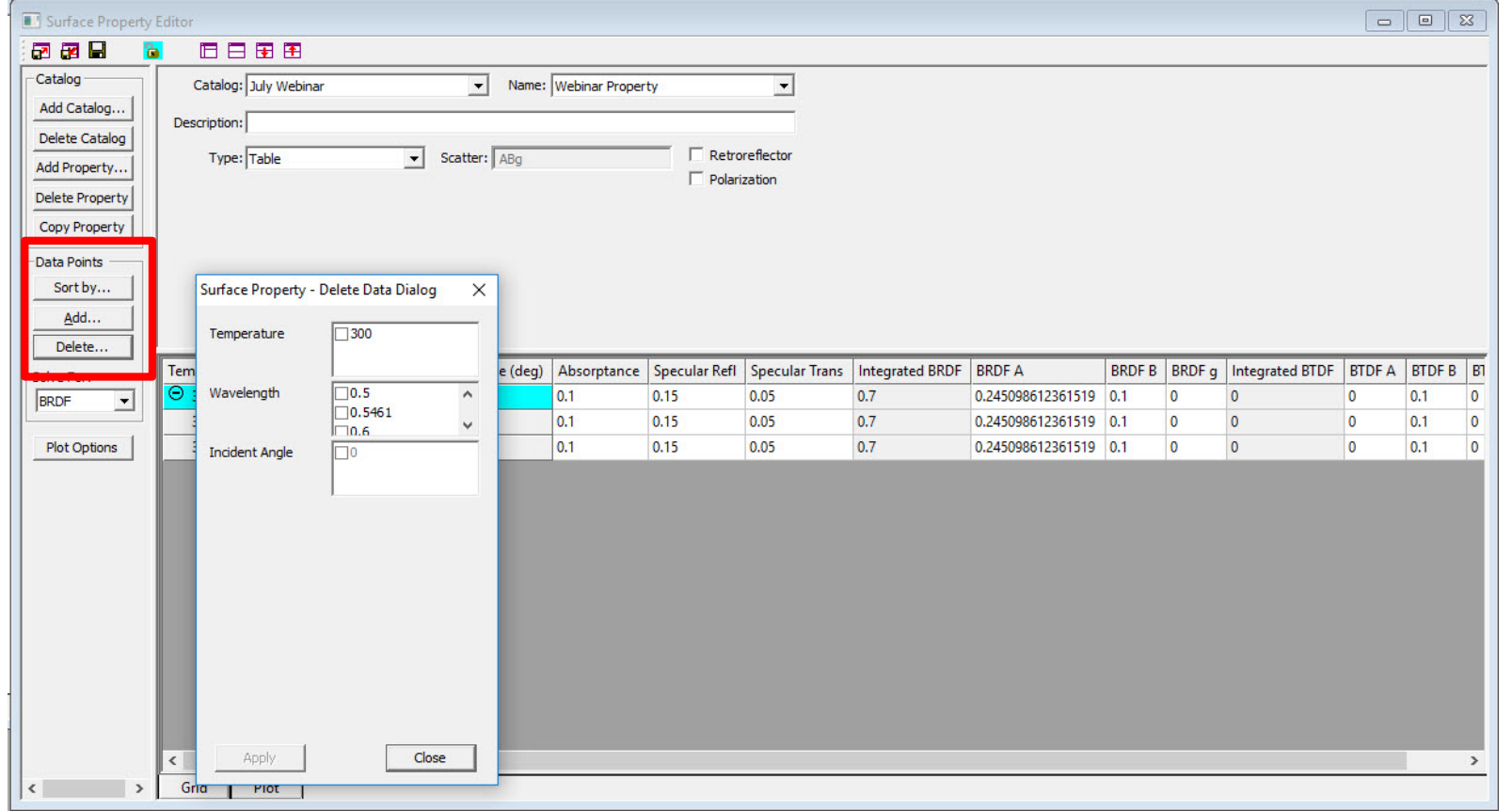

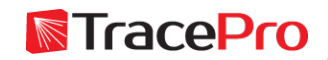

Surface Property Example – Click the disk icon to save the property

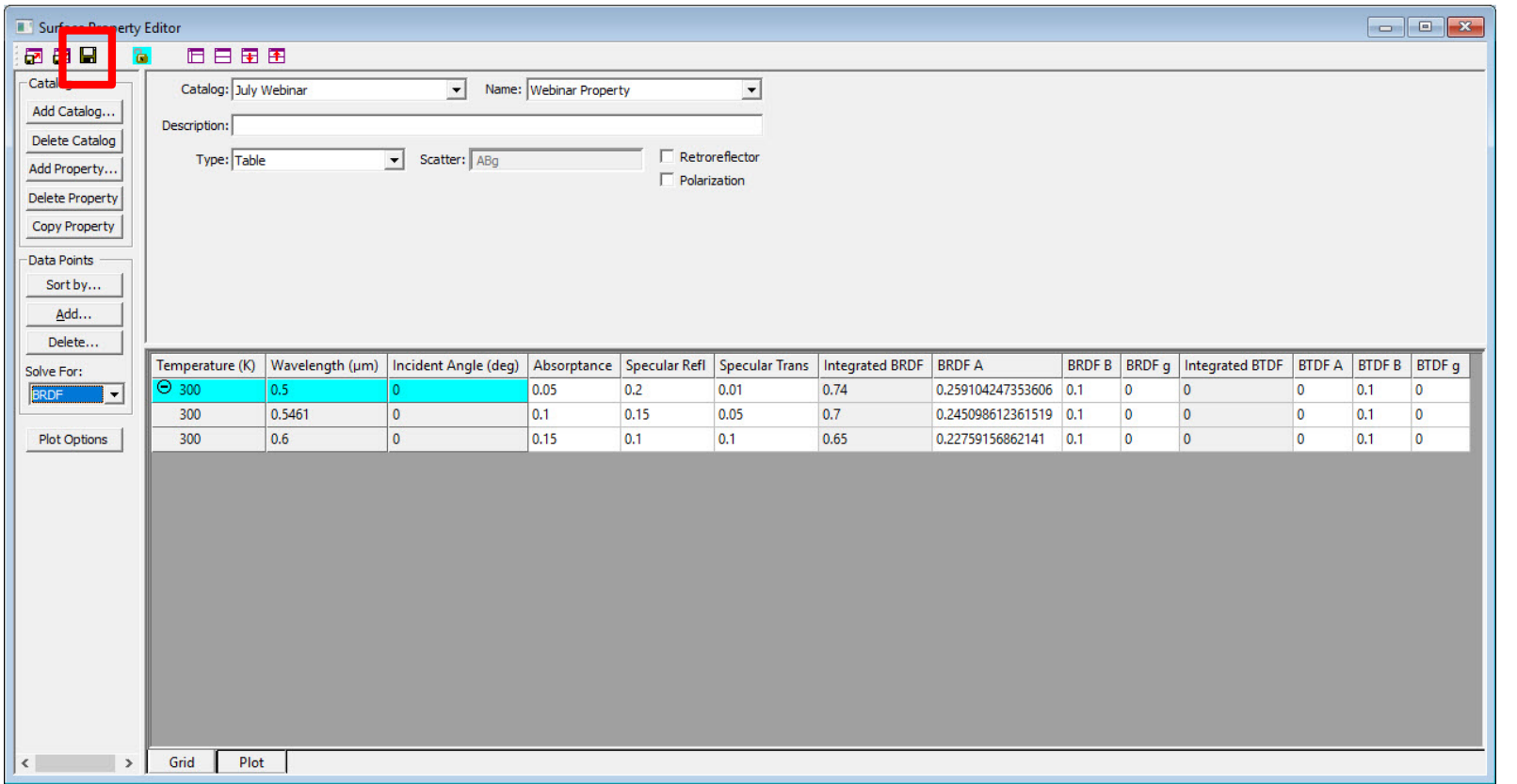

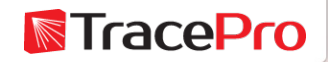

Surface Property Example – Click the lock icon to unlock the property for editing

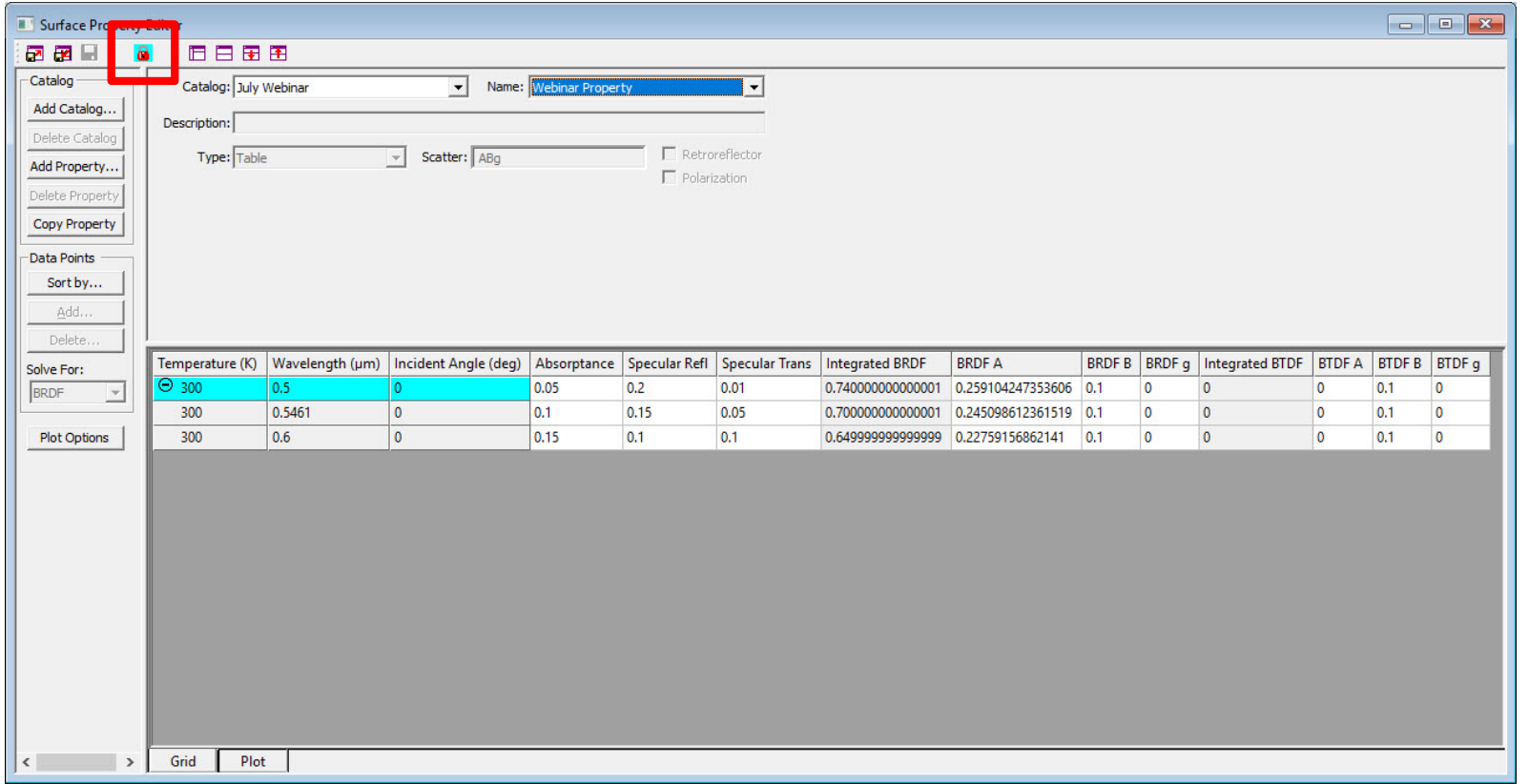

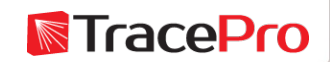

#### Surface Property Example – Import and Export property icons

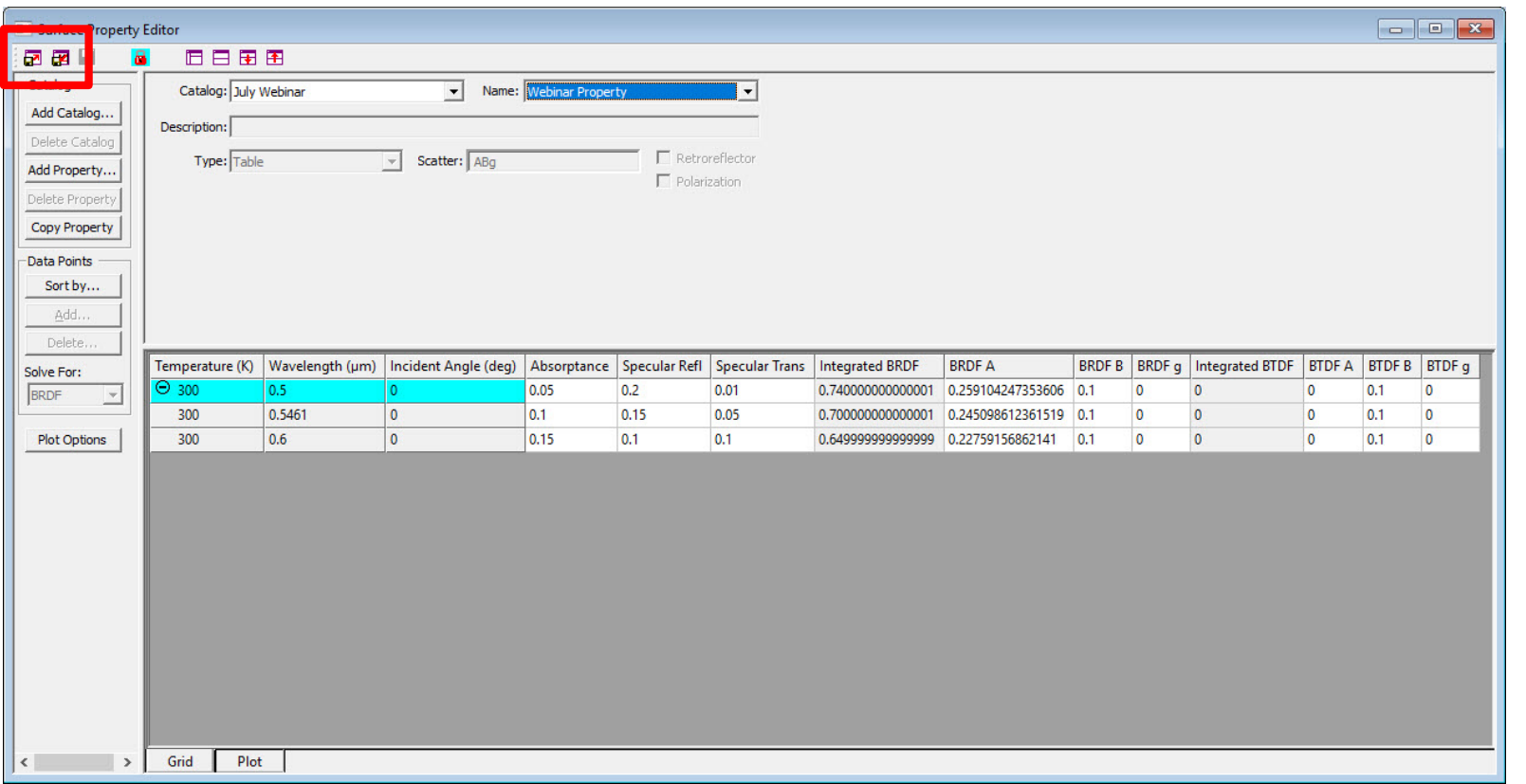

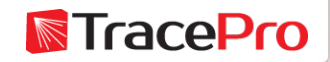

Surface Property Example – Properties in TracePro are text files. They can be created and modified in a text editor, Excel, or similar program.

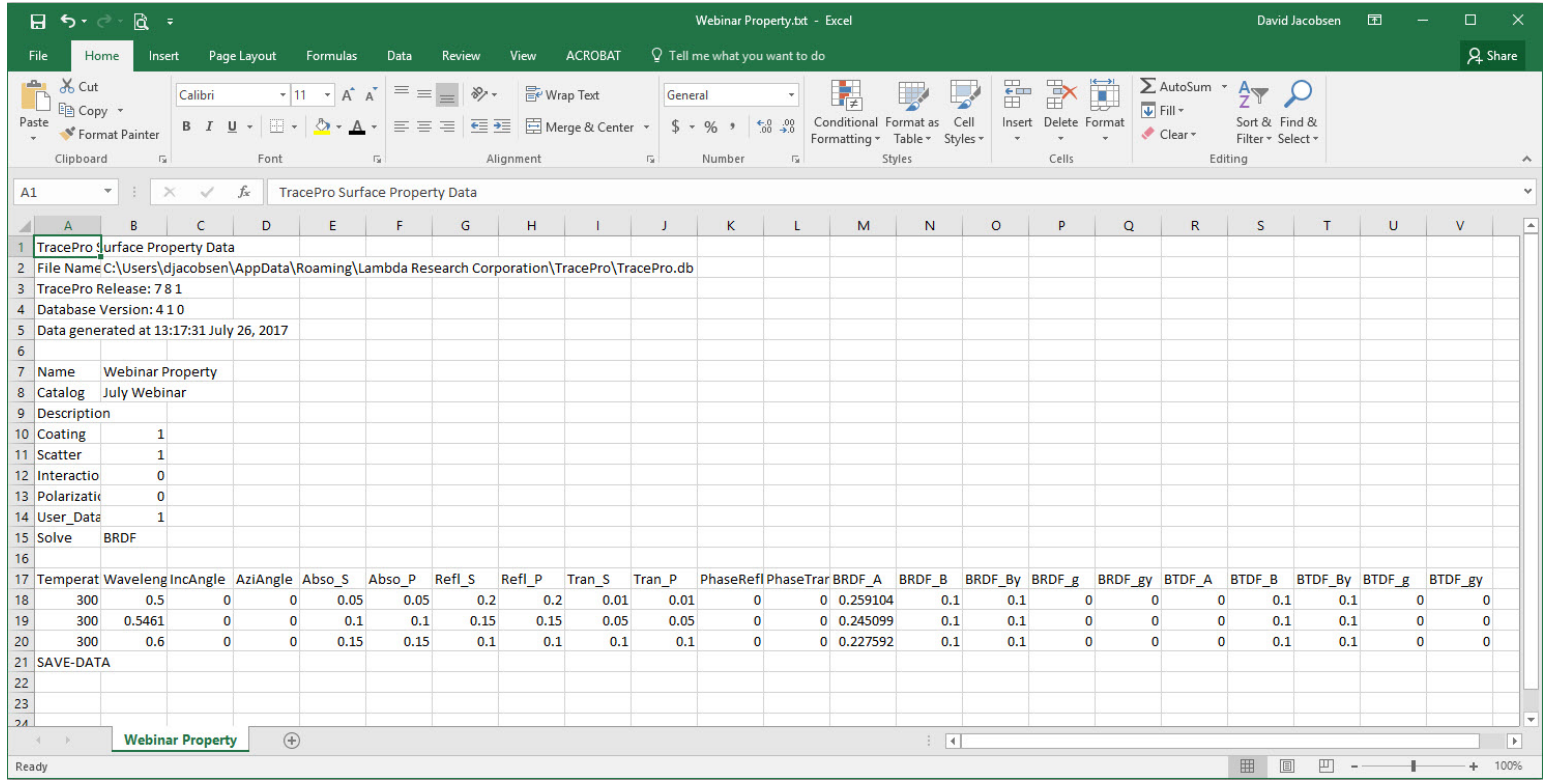

Stock properties cannot be edited or modified. To modify a stock property, make a copy of it and then edit the copy.**N**TracePro

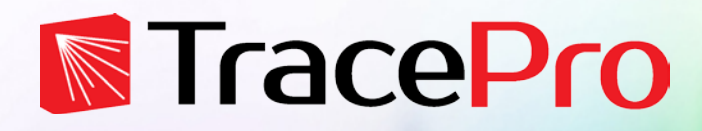

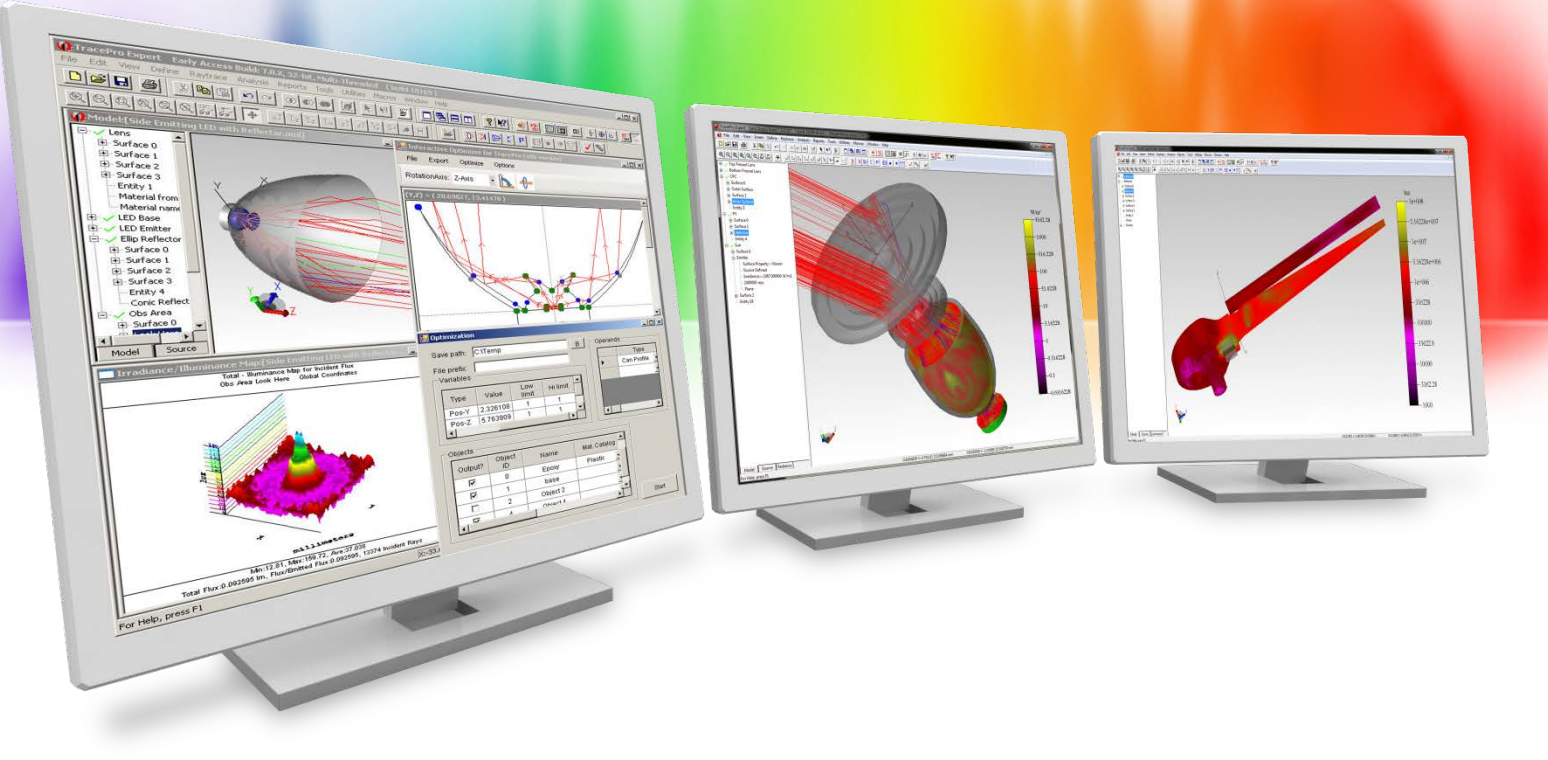

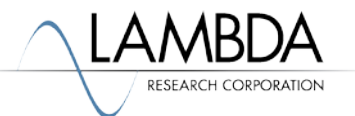

TracePro utilities for making new properties can be found at:

#### Define->Generate Property Data

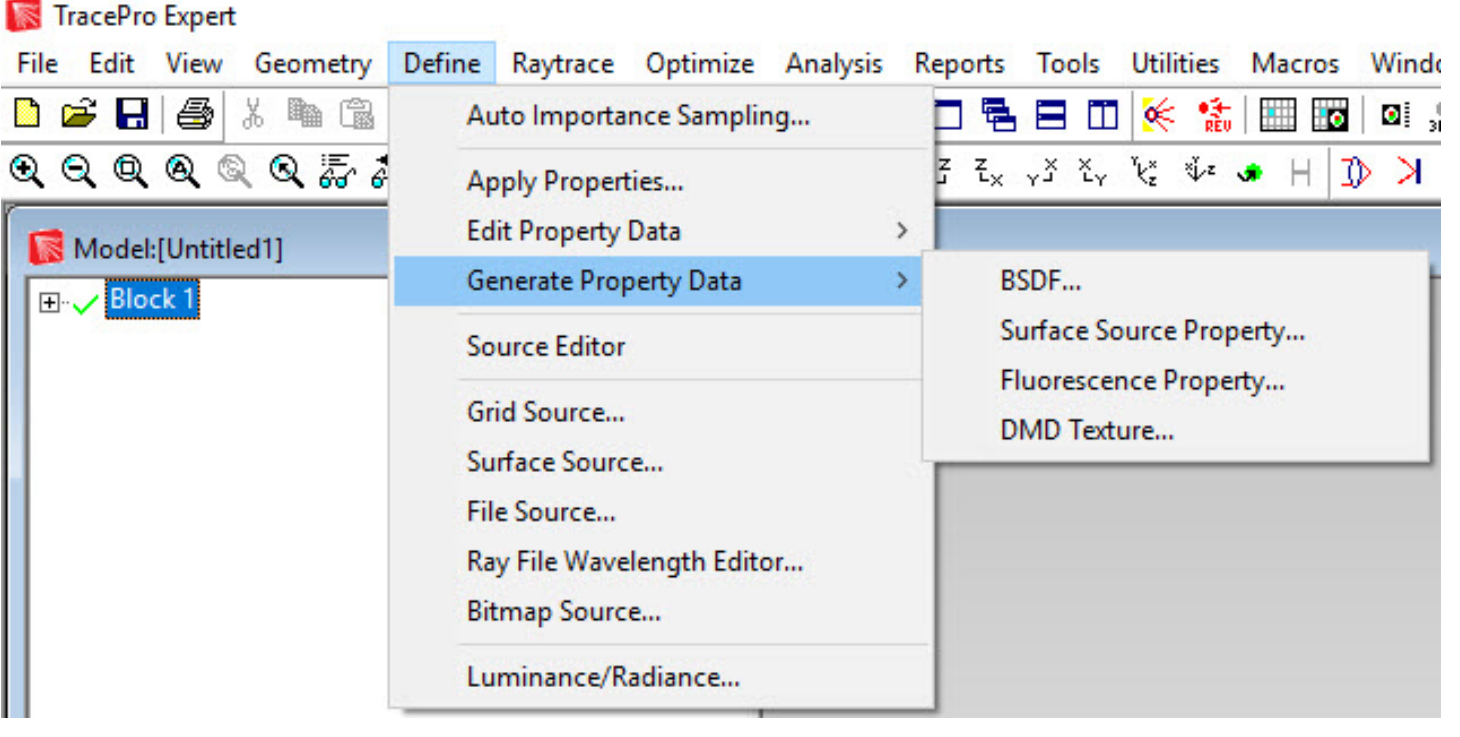

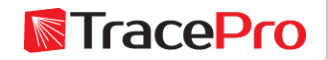

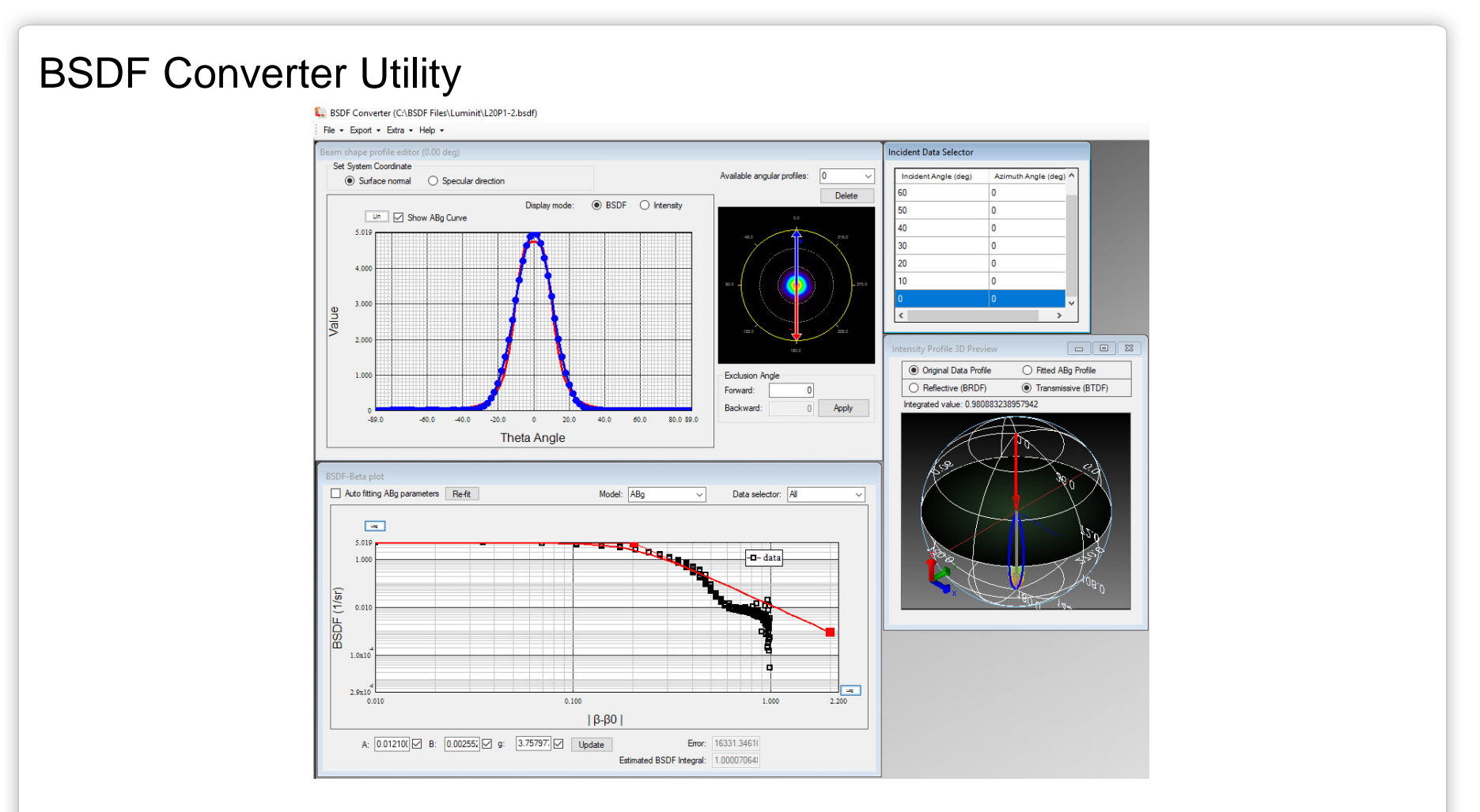

Convert measured BSDF data to Surface Properties for use in TracePro

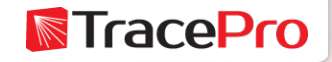

#### Surface Source Property Utility

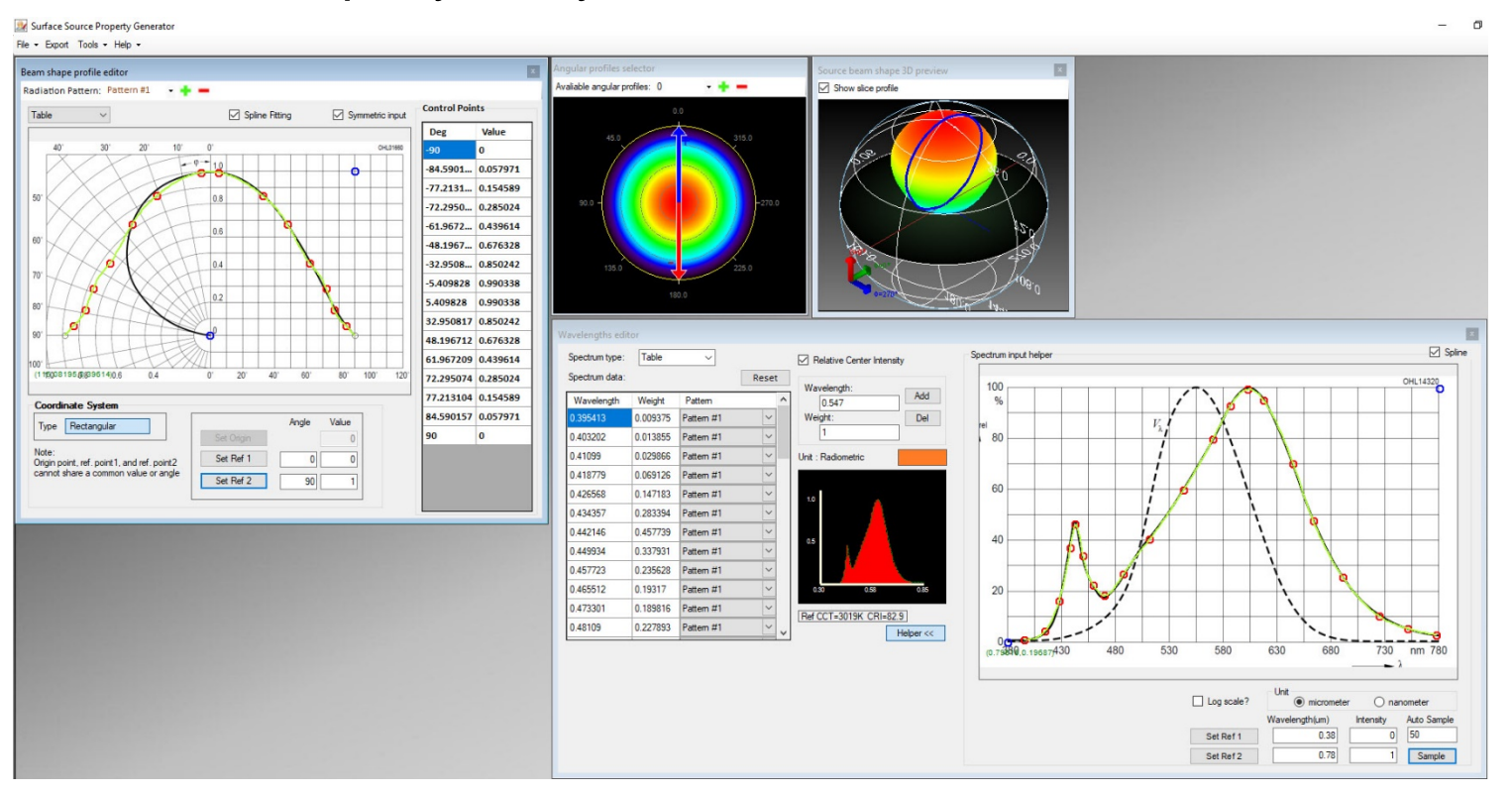

Use graphs from LED datasheets to make new Surface Source Properties for use in TracePro. Please see out tutorial video: https://www.lambdares.com/support/making-led-surface-source-property-1280x720-resolution/

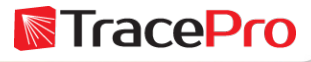

#### Fluorescence Property Utility

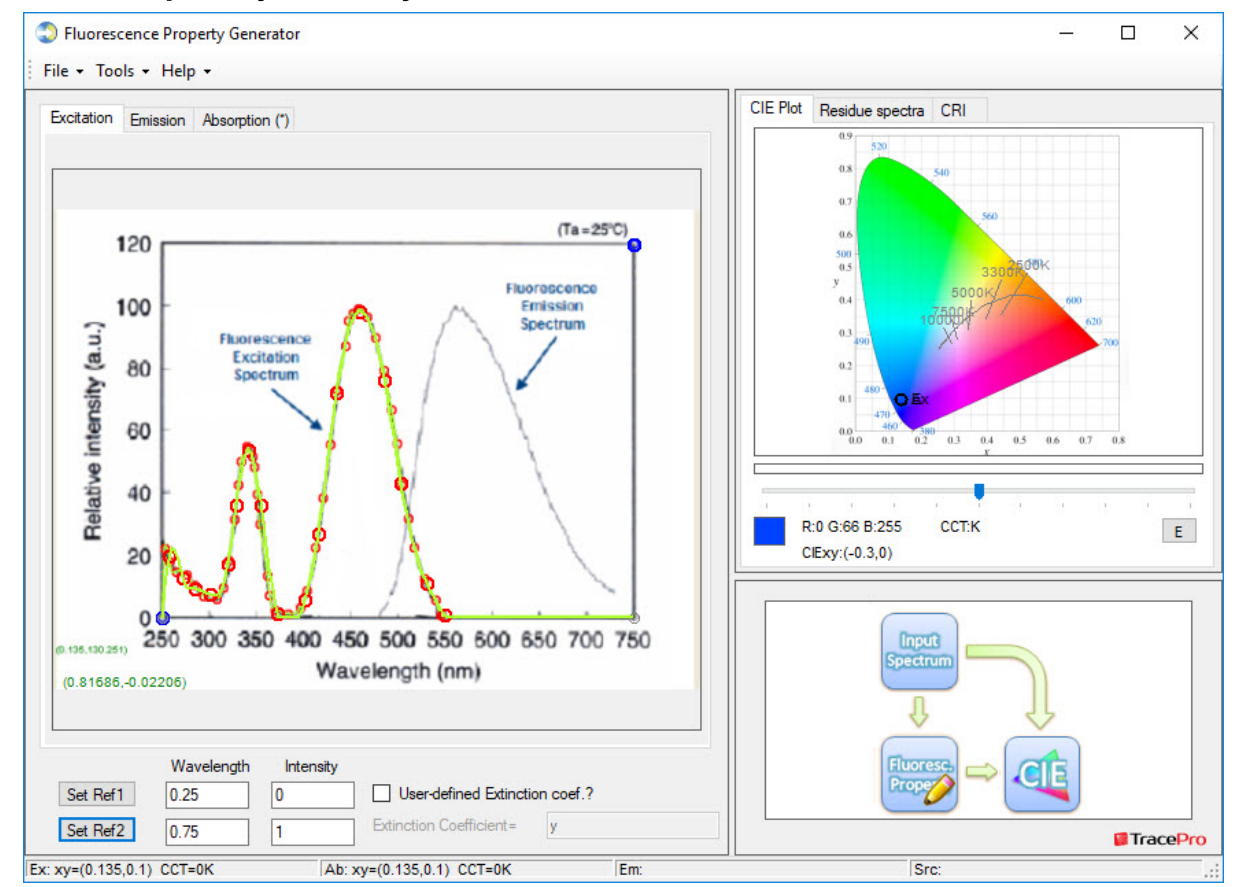

Use graphs for Excitation, Emission, Absorption, and Source Spectrum to make Fluorescence properties for use in TracePro**N**TracePro

#### DMD Texture Utility

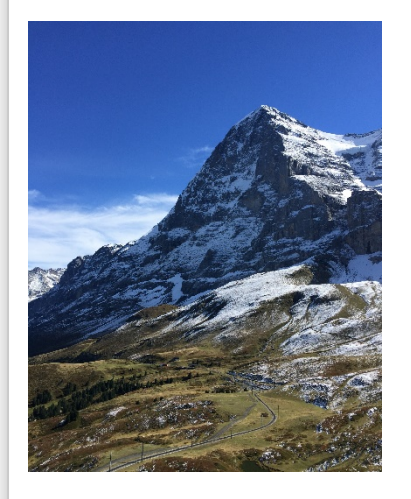

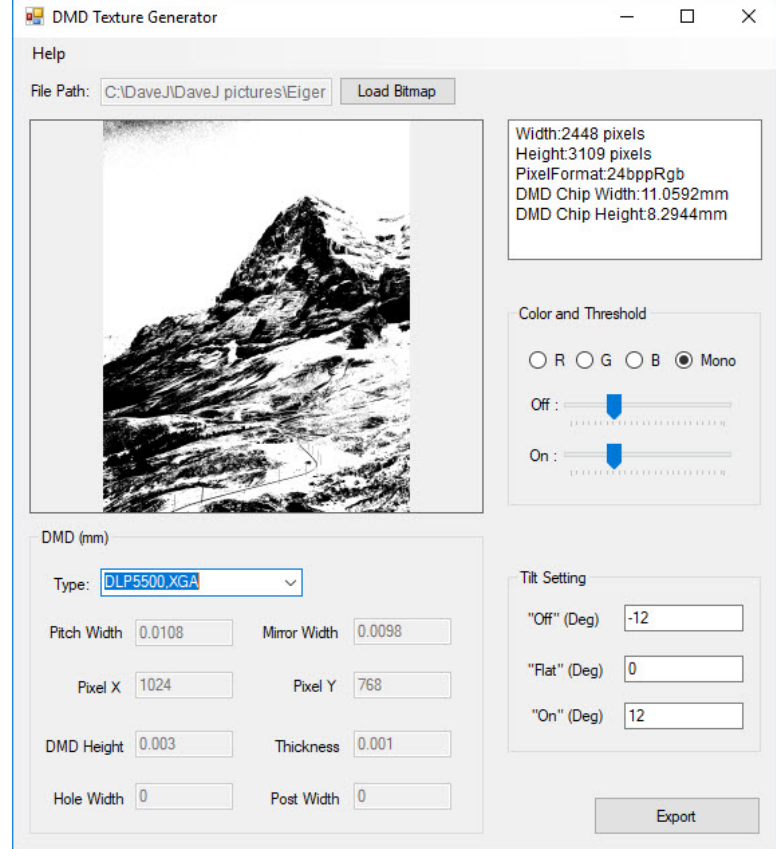

Make custom DMD RepTile properties using a Bitmap or JPEG image

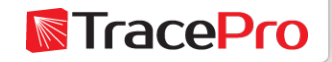

#### Surface Property Utility – new in TracePro 7.8.2

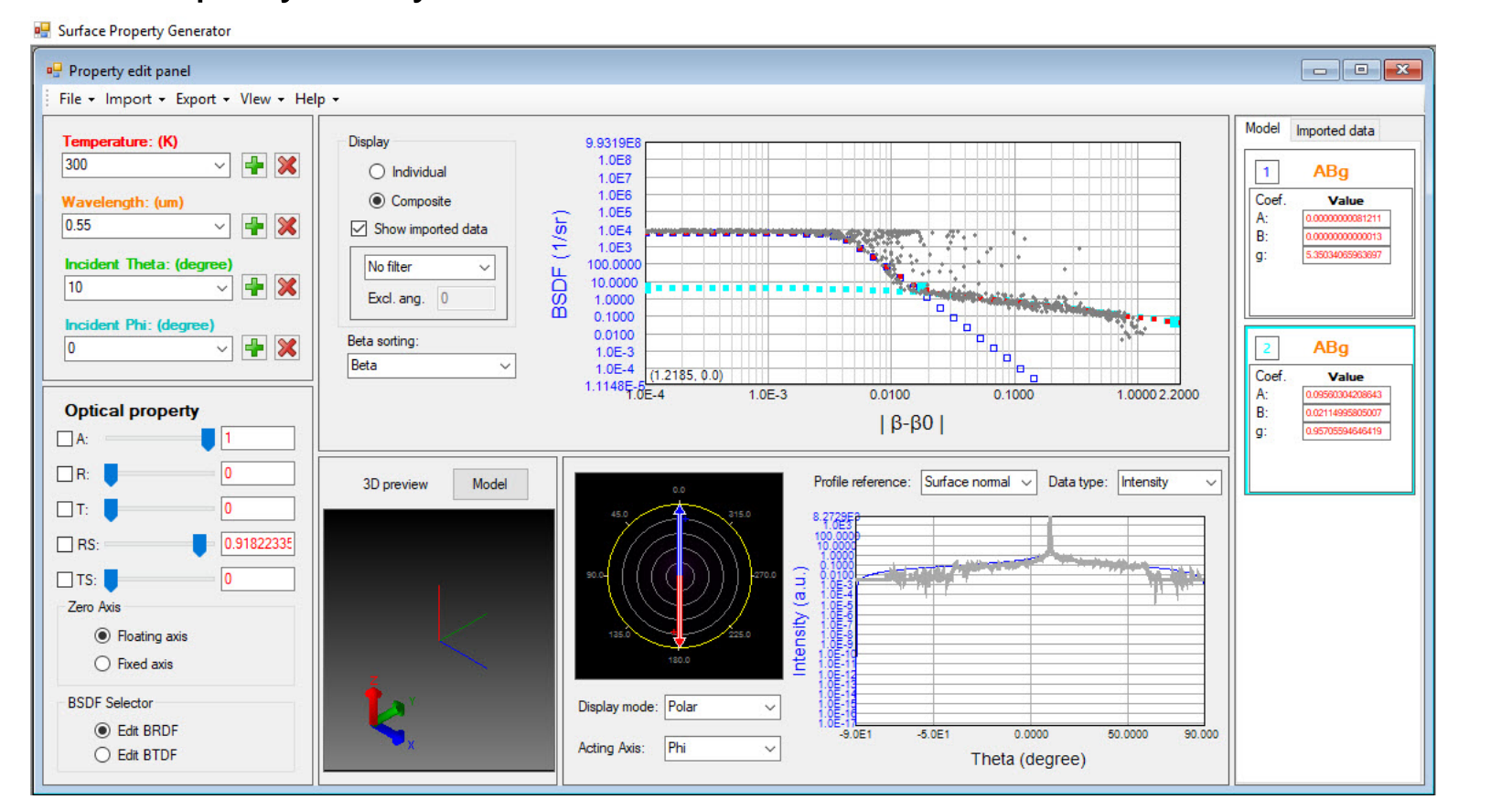

Convert measured BSDF data to Surface Properties for use in TracePro including composite BSDF properties**N**TracePro

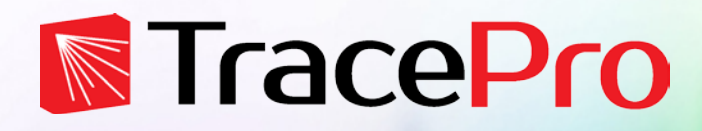

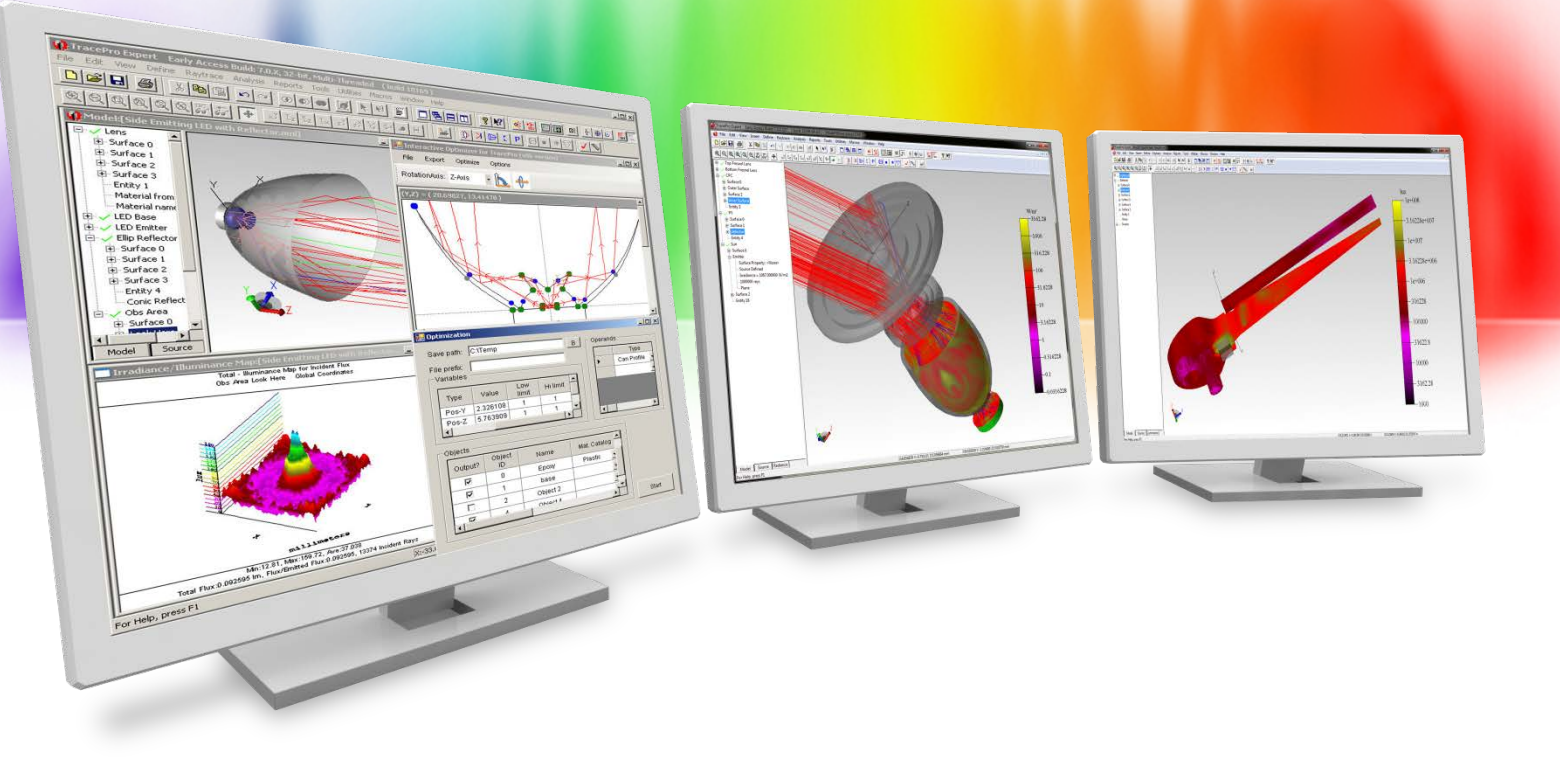

# **Summary and Questions**

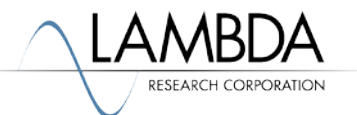

## **Summary and Questions**

The TracePro allows you to define new, custom optical properties at any time:

- $\checkmark$  Open property database allows users to add new properties to the database
- $\checkmark$  Adding new properties is easy and straightforward
- $\checkmark$  A wide variety of property parameters to accurately model different property types
- $\checkmark$  Properties can be easily shared between users
- $\checkmark$  TracePro utilities are available to help with defining some property types

For more information or to sign up for our free 30-day trial please visit us at:

[www.lambdares.com](http://www.lambdares.com/)

Phone: +1 978-486-0766 E-mail: sales@lambdares.com

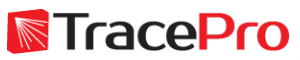